## **HS-7001**

PGA 478 Pentium® 4 Industrial Single Board Computer • Full-size • Giga LAN • CRT • ATA/33/66/100 • • Dual LAN • Audio • 4COM • PC/104 • IrDA • • USB2.0 • DOC • WDT • H/W Monitor • • PICMG Bus Industrial Single Board computer •

### **Copyright Disclaimers**

The accuracy of contents in this manual has passed thorough checking and review before publishing. BOSER Technology Co., Ltd., the manufacturer and publisher, is not liable for any infringements of patents or other rights resulting from its use. The manufacturer will not be responsible for any direct, indirect, special, incidental or consequential damages arising from the use of this product or documentation, even if advised of the possibility of such damage(s).

This manual is copyrighted and BOSER Technology Co., Ltd. reserves all documentation rights. Unauthorized reproduction, transmission, translation, and storage of any form and means (i.e., electronic, mechanical, photocopying, recording) of this document, in whole or partly, is prohibited, unless granted permission by BOSER Technology Co., Ltd.

BOSER Technology Co., Ltd. reserves the right to change or improve the contents of this document without due notice. BOSER Technology Co., Ltd. assumes no responsibility for any errors or omissions that may appear in this manual, nor does it make any commitment to update the information contained herein.

#### **Trademarks**

BOSER is a registered trademark of BOSER Technology Co., Ltd. ISB is a registered trademark of BOSER Technology Co., Ltd. Intel is a registered trademark of Intel Corporation. Award is a registered trademark of Award Software, Inc. AMI is a registered trademark of AMI Software, Inc.

All other trademarks, products and or product names mentioned herein are mentioned for identification purposes only, and may be trademarks and/or registered trademarks of their respective companies or owners.

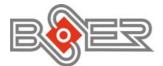

© Copyright 2004 BOSER Technology Co., Ltd. All Rights Reserved. Edition 1.2, November 24, 2004

## Table of Contents

| Chapter 1 | General Description1                      |
|-----------|-------------------------------------------|
| 1.1       | Major Features                            |
| 1.2       | Specifications                            |
| 1.3       | Board Dimensions                          |
| Chapter 2 | Unpacking5                                |
| 2.1       | Opening the Delivery Package              |
| 2.2       | Inspection                                |
| Chapter 3 | Hardware Installation7                    |
| 3.1       | Before Installation                       |
| 3.2       | Board Layout                              |
| 3.3       | Jumper List                               |
| 3.4       | Connector List                            |
| 3.5       | Configuring the CPU 10                    |
| 3.6       | System Memory 10                          |
| 3.7       | DiskOnChip <sup>™</sup> Address Setting10 |
| 3.8       | VGA Controller                            |
| 3.9       | PCI E-IDE Drive Connector                 |
| 3.10      | Floppy Disk Drive Connector 16            |
| 3.11      | Serial Port Connectors 17                 |
| 3.12      | IrDA Connector                            |
| 3.13      | Parallel Connector 19                     |
| 3.14      | Ethernet Connector                        |
| 3.15      | USB Connector                             |
| 3.16      | CMOS Data Clear                           |
| 3.17      | Power and Fan Connectors                  |
| 3.18      | Keyboard Connectors                       |
| 3.19      | PS/2 Mouse Connector                      |
| 3.20      | System Front Panel Connectors             |
| 3.21      | External Speaker 24                       |
| 3.22      | Watchdog Timer 25                         |
| 3.23      | Audio Connectors 26                       |
| 3.24      | PC/104 Connectors                         |

| <b>Chapter 4</b> | Award BIOS Setup             | 30        |
|------------------|------------------------------|-----------|
| 4.1              | Starting Setup               | 30        |
| 4.2              | Using Setup                  |           |
| 4.3              | Main Menu                    |           |
| 4.4              | Standard CMOS Features       | 33        |
| 4.5              | Advanced BIOS Features       | 34        |
| 4.6              | Advanced Chipset Features    | 35        |
| 4.7              | Integrated Peripherals       |           |
| 4.8              | Power Management Setup       | 37        |
| 4.9              | PnP/PCI Configurations       |           |
| 4.10             | PC Health Status             |           |
| 4.11             | Frequency/Voltage Control    |           |
| 4.12             | Load Fail-Safe Defaults      | <b>40</b> |
| 4.13             | Load Optimized Defaults      |           |
| 4.14             | Set Supervisor/User Password | 42        |
| 4.15             | Save & Exit Setup            |           |
| 4.16             | Exit Without Saving          | 44        |
| <b>Chapter 5</b> | Software Utilities           | 46        |
| 5.1              | IDE Driver Installation      | 46        |
| 5.2              | VGA Driver Installation      | 53        |
| 5.3              | LAN Driver Installation      |           |
| 5.4              | Audio Driver Installation    |           |
| 5.5              | USB2.0 Driver Installation   | 76        |

### **Safety Instructions**

Integrated circuits on computer boards are sensitive to static electricity. To avoid damaging chips from electrostatic discharge, observe the following precautions:

- Do not remove boards or integrated circuits from their anti-static packaging until you are ready to install them.
- Before handling a board or integrated circuit, touch an unpainted portion of the system unit chassis for a few seconds. This helps to discharge any static electricity on your body.
- Wear a wrist-grounding strap, available from most electronic component stores, when handling boards and components. Fasten the ALLIGATOR clip of the strap to the end of the shielded wire lead from a grounded object. Please wear and connect the strap before handle the HS-7001 to ensure harmlessly discharge any static electricity through the strap.
- Please use an anti-static pad when putting down any components or parts or tools outside the computer. You may also use an anti-static bag instead of the pad. Please inquire from your local supplier for additional assistance in finding the necessary anti-static gadgets.
- **NOTE:** DO NOT TOUCH THE BOARD OR ANY OTHER SENSITIVE COMPONENTS WITHOUT ALL NECESSARY ANTI-STATIC PROTECTION.

# **Chapter 1**

## **General Description**

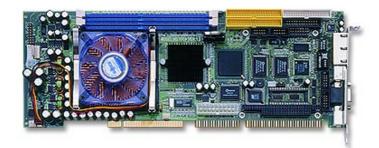

The HS-7001 is an Intel<sup>®</sup> 82845GV/82801DB chipset-based board designed for PICMG Bus PGA 478 Intel<sup>®</sup> Pentium<sup>®</sup> 4 up to 2.8GHz CPU compatibility. These features combine and make the HS-7001 an ideal all-in-one industrial single board computer. Additional features include an enhanced I/O with CRT, Dual LAN, audio and 4 COM ports interface.

Its onboard ATA/33/66/100 to IDE drive interface architecture allows the HS-7001 to support data transfers of 33, 66 or 100MB/sec. to each IDE drive connection. Designed with the Intel<sup>®</sup> 82845GV/82801DB core logic chipset, the board supports all PGA 478 Pentium<sup>®</sup> 4 CPU series operating up to 2.8GHz. The CRT display controller is Intel 82845GV with 1MB or 8MB memory supporting CRT display up to 1920 x 1200 x 32-bit at 60Hz.

System memory is also sufficient with the two DDR sockets that can support up to 2GB(DDR-333). While using 533MHz FSB CPU, it could support DDR-333, but using 400MHz FSB CPU, it only could support DDR-266.

Additional onboard connectors include an advanced USB and IrDA ports providing faster data transmission, a DOS-compatible DiskOnChip<sup>™</sup> socket with a maximum capacity of 288MB, and two external RJ-45 or two internal 5x2 connectors for one 100/1000 and one 10/100 OR two 10/100 Base-TX Ethernet use.

## 1.1 Major Features

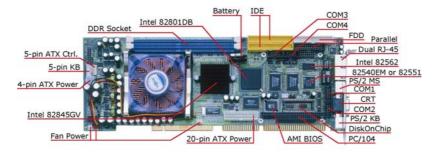

The HS-7001 comes with the following features:

- PGA 478 for Intel<sup>®</sup> Pentium<sup>®</sup> 4 up to 2.8GHz CPU
- Intel<sup>®</sup> 82845GV/82801DB system chipset
- > Two DDR sockets with a max. capacity of 2GB
- > Winbond W83627 super I/O chipset x 2
- Fast PCI ATA/33/66/100 IDE controller
- Four RS-232 serial ports
- > PC/104 Bus connector
- ▶ Intel<sup>®</sup> 82845GV CRT display controller
- Intel<sup>®</sup> 82540EM 10/100 Based (or Intel<sup>®</sup> 82551 10/100 Based) and Intel<sup>®</sup> 82562 10/100 Based LAN
- > AC97 3D audio controller
- ➢ DiskOnChip<sup>™</sup> socket supporting memory sizes of up to 288MB
- Supports USB2.0, two USB connectors
- > Supports Hardware Monitor function

### 1.2 Specifications

- CPU: PGA 478 for Intel<sup>®</sup> Pentium<sup>®</sup> 4 up to 2.8GHz CPU (400MHz FSB up to 2.4GHz, 533MHz FSB up to 2.8GHz)
- Bus Interface: PICMG Bus
- Memory: Two DDR sockets supporting up to 2GB(DDR-333)
- Chipset: Intel<sup>®</sup> 82845GV/82801DB
- I/O Chipset: Winbond W83627 x 2
- VGA: Intel<sup>®</sup> 82845GV with 1MB or 8MB supporting CRT display up to 1920 x 1200 x 32-bit at 60Hz
- 2

- IDE: Four IDE disk drives supporting ATA/33/66/100 and with transfer rates of up to 33/66/100MB/sec.
- **FDD:** Supports up to two floppy disk drives
- Parallel: One enhanced bi-directional parallel port supporting SPP/ECP/EPP
- LAN: One Intel<sup>®</sup> 82540EM 100/1000 Based(or one Intel<sup>®</sup> 82551 10/100 Based) and one Intel<sup>®</sup> 82562 10/100 Based LAN
- Audio: AC97 3D audio controller
- Serial Port: 16C550 UART-compatible RS-232 x 4 serial ports with 16-byte FIFO
- PC/104: PC/104 connector for 8-bit x 2clock ISA Bus
- IrDA: One IrDA TX/RX header
- USB: Supports USB2.0, two USB connectors
- Keyboard: PS/2 6-pin Mini DIN or 5-pin connector
- Mouse: PS/2 6-pin Mini DIN
- **DiskOnChip<sup>TM</sup>:** DiskOnChip<sup>TM</sup> socket supporting memory sizes of up to 288MB
- BIOS: Award PnP Flash BIOS
- **Watchdog Timer:** Software program time-out intervals from 1~256sec.
- CMOS: Battery backup
- Power Connector: One 4-pin and one 20-pin ATX power connector
- Temperature: 0~60°C (operating)
- Hardware Monitor: Winbond W83627
- Board Size: 33.6 x 12.2 cm

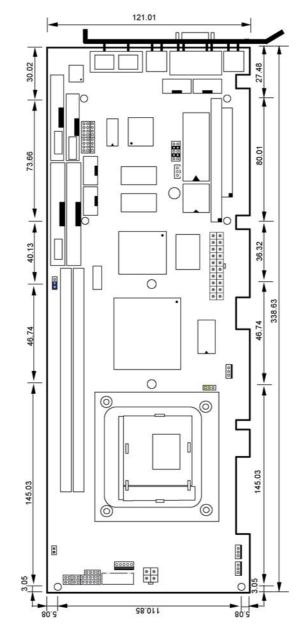

## 1.3 Board Dimensions

# **Chapter 2**

## Unpacking

5

### 2.1 Opening the Delivery Package

The HS-7001 is packed in an anti-static bag. The board has components that are easily damaged by static electricity. Do not remove the anti-static wrapping until proper precautions have been taken. Safety Instructions in front of this manual describe anti-static precautions and procedures.

## 2.2 Inspection

After unpacking the board, place it on a raised surface and carefully inspect the board for any damage that might have occurred during shipment. Ground the board and exercise extreme care to prevent damage to the board from static electricity.

Integrated circuits will sometimes come out of their sockets during shipment. ExAwardne all integrated circuits, particularly the BIOS, processor, memory modules, ROM-Disk, and keyboard controller chip to ensure that they are firmly seated. The HS-7001 delivery package contains the following items:

- HS-7001 Board x 1
- Utility CD Disk x 1
- Cables Package x 1
- Cooling Fan x 1
- Jumper Bag x 1
- User's Manual

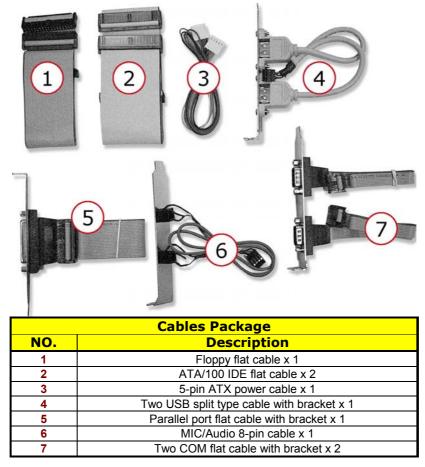

It is recommended that you keep all the parts of the delivery package intact and store them in a safe/dry place for any unforeseen event requiring the return shipment of the product. In case you discover any missing and/or damaged items from the list of items, please contact your dealer immediately.

# **Chapter 3**

## **Hardware Installation**

This chapter provides the information on how to install the hardware using the HS-7001. This chapter also contains information related to jumper settings of switch, watchdog timer, and the DiskOnChip<sup>™</sup> address selection etc.

## 3.1 Before Installation

After confirming your package contents, you are now ready to install your hardware. The following are important reminders and steps to take before you begin with your installation process.

- 1. Make sure that all jumper settings match their default settings and CMOS setup correctly. Refer to the sections on this chapter for the default settings of each jumper. (Set JP2 1-2)
- 2. Go through the connections of all external devices and make sure that they are installed properly and configured correctly within the CMOS setup. Refer to the sections on this chapter for the detailed information on the connectors.
- 3. Keep the manual and diskette in good condition for future reference and use.
- 4. Make sure your power supply is using for P4 only. One of 4-pin connector is for +12V lead which should connect to PW1 connector of HS-7001.

3.2 Board Layout

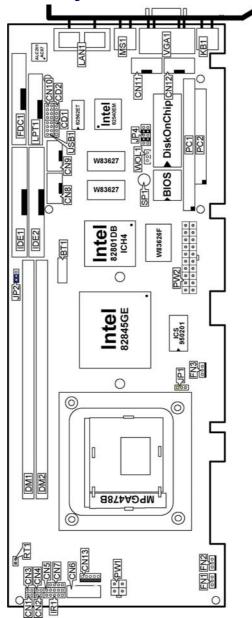

## 3.3 Jumper List

| <b>Jumper</b> | Default Setting                        | Setting        | Page |
|---------------|----------------------------------------|----------------|------|
| JP1           | Clock Speed Select: CPU Select         | 1-2 Short      | 10   |
| JP2           | Clear CMOS: Normal Operation           | 1-2 Short      | 19   |
| JP4           | DiskOnChip Address Select: D000H~D1FFH | 3-4, 7-8 Short | 10   |

## 3.4 Connector List

| Connector               | Definition                             | Page |
|-------------------------|----------------------------------------|------|
| CD1                     | CD Analog Input Connector              | 25   |
| CD2                     | Line In Analog Input Connector         | 25   |
| COM1                    | COM1 Connector (DB9)                   | 16   |
| CN1                     | Green LED Connector                    | 22   |
| CN2                     | Reset Connector                        | 22   |
| CN3                     | HDD LED Connector                      | 22   |
| CN4                     | 2-pin ATX Power On/Off Switch          | 20   |
| CN5                     | Keylock Connector                      | 22   |
| CN6                     | 5-pin Keyboard Connector               | 22   |
| CN7                     | Speaker Connector                      | 23   |
| CN11 / CN12 / CN8 / CN9 | COM1~COM4 Connector (5x2 header)       | 16   |
| CN10                    | MIC In/Line Out Connector              | 25   |
| CN13                    | 5-pin ATX Power Connector              | 20   |
| DM1 / DM2               | 188-pin DDR Socket                     | 10   |
| FDC1                    | Floppy Connector                       | 15   |
| FN1 / FN2 / FN3         | Chassis/CPU/System Fan                 | 20   |
| IDE1 / IDE2             | IDE Connectors                         | 13   |
| IR1                     | IrDA Connector                         | 17   |
| KB1                     | PS/2 6-pin Mini DIN Keyboard Connector | 22   |
| LN1A / LN1B             | Dual RJ-45 Connector                   | 19   |
| LPT1                    | Parallel Connector                     | 18   |
| MS1                     | PS/2 6-pin Mini DIN Mouse Connector    | 22   |
| PC1                     | PC/104 64-pin Connector                | 26   |
| PC2                     | PC104 40-pin Connector                 | 26   |
| PW1                     | 4-pin ATX Power Connector              | 20   |
| PW2                     | 20-pin ATX Power Connector             | 20   |
| USB1                    | USB 2.0 Connector                      | 19   |
| VGA1                    | CRT Connector                          | 12   |
| WOL1                    | Wake On LAN Connector                  | 18   |

## 3.5 Configuring the CPU

The HS-7001 offers the convenience in CPU installation with its auto-detect feature. After installing a new microprocessor onboard, the HS-7001 automatically identifies the frequency and clock speed of the installed microprocessor chip, thereby eliminating the need for user to do additional CPU configuration or hardware settings related to it.

JP1: Clock Speed Select

| Setting             | Description     |
|---------------------|-----------------|
| 1-2 Short (default) | CPU Auto Detect |
| 2-3 Short           | 100MHz          |
| Empty               | 133MHz          |

## 3.6 System Memory

The HS-7001 provides two DDR sockets at locations *DM1* and *DM2*. The maximum capacity of the onboard memory is 2GB. While using 533MHz FSB CPU, it could support DDR-333, but using 400MHz FSB CPU, it only could support DDR-266.

## 3.7 DiskOnChip<sup>™</sup> Address Setting

The DiskOnChip<sup>™</sup> function allows the system to boot or operate without a FDD or a HDD. DiskOnChip<sup>™</sup> modules may be formatted as drive C or A. With DiskOnChip<sup>™</sup>, user may also execute DOS commands such as FORMAT, SYS, COPY, XCOPY, DISCOPY and DISKCOMP etc.

The DiskOnChip<sup>™</sup> module socket is location on U15 on the HS-7001. Jumper *JP4* assigns the starting memory address of the installed module. If you have another memory device that has a similar memory capacity with that of the DOC in your system, please set both at different memory address mapping to avoid the mapping area conflicts. Failing to do so will not make the HS-7001 and the additional memory device function properly.

| Address               | JP4             |
|-----------------------|-----------------|
| CC00H-CDFFH           | 1-2, 9-10 Short |
| D000H-D1FFH (default) | 3-4, 7-8 Short  |
| D400H-D5FFH           | 3-4, 9-10 Short |
| D800H-D9FFH           | 5-6, 7-8 Short  |

|  | JP4: | DiskOnCh | ip™ | Address | Select |
|--|------|----------|-----|---------|--------|
|--|------|----------|-----|---------|--------|

| DC00H-DDFFH | 5-6, 9-10 Short |
|-------------|-----------------|

#### 3.7.1 Installing DiskOnChip™ Modules

When installing a DiskOnChip<sup>™</sup> module onto your board, please take note of the following:

- 1. Orient yourself properly with the location of the DiskOnChip<sup>™</sup> socket. Try to locate the pin 1 location on your socket. Pin numbers are usually printed on either the component side or the solder side of your board.
- 2. Locate the Pin 1 location on your DiskOnChip<sup>™</sup> module. More often than not, Pin 1 can be found on the lower right corner of the chip. Please refer to the diagram for the exact location.
- 3. Once you have figured out where the pin 1 locations are on both chip and socket, align the module's pins on an upright angle against the socket. Using both thumbs, gently press the module into the socket until all the pins are secured to their designations.

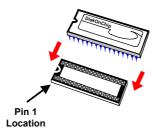

- 4. The installation is now complete and your module is now ready for use.
- **NOTE:** If you encounter difficulty installing your DiskOnChip<sup>™</sup> module, please consult a qualified technician or engineer to perform the installation.

#### 3.7.2 Removing DiskOnChip<sup>™</sup> Modules

When removing a DiskOnChip<sup>™</sup> module from its socket, please take note of the following:

- 1. Loosen the contact of the module from its socket using a screwdriver.
- 2. Insert the screwdriver's flat head into a gap on either end of the socket. Do not insert the screwdriver head on either side where the pins are located. Doing so might damage the pins in the process.
- 12

- 3. Slowly lift the screwdriver handle upwards. This will disengage the module from its socket.
- **NOTE:** If you encounter difficulty removing your DiskOnChip<sup>™</sup> module, please consult a qualified technician or engineer to remove it for you.

## 3.8 VGA Controller

The onboard Intel 82845GV with 1MB or 8MB memory supporting CRT display up to 1280 x 1024 x 32-bit. The HS-7001 provides one connection method of a VGA device. VGA1 offers a single standard CRT connector (DB15).

|     |             |     |             | _            |
|-----|-------------|-----|-------------|--------------|
| PIN | Description | PIN | Description |              |
| 1   | Red         | 2   | Green       |              |
| 3   | Blue        | 4   | N/C         | <sup>1</sup> |
| 5   | GND         | 6   | GND         | 0            |
| 7   | GND         | 8   | GND         | 0            |
| 9   | N/C         | 10  | GND         | 0            |
| 11  | N/C         | 12  | SDA         | 501          |
| 13  | HSYNC       | 14  | VSYNC       |              |
| 15  | SCL         |     |             |              |

#### • VGA1: 15-pin CRT Connector (DB15)

## 3.9 PCI E-IDE Drive Connector

*IDE1* and *IDE2* are standard 40-pin connector daisy-chain driver connector serves the PCI E-IDE drive provisions onboard the HS-7001. A maximum of four ATA/33/66/100 IDE drives can connect to the HS-7001 via *IDE1* and *IDE2*.

#### • IDE1: Primary IDE Connector

| PIN | Description  | PIN | Description |
|-----|--------------|-----|-------------|
| 1   | RESET        | 2   | GND         |
| 3   | PDATA 7      | 4   | PDATA 8     |
| 5   | PDATA 6      | 6   | PDATA 9     |
| 7   | PDATA 5      | 8   | PDATA 10    |
| 9   | PDATA 4      | 10  | PDATA 11    |
| 11  | PDATA 3      | 12  | PDATA 12    |
| 13  | PDATA 2      | 14  | PDATA 13    |
| 15  | PDATA 1      | 16  | PDATA 14    |
| 17  | PDATA 0      | 18  | PDATA 15    |
| 19  | GND          | 20  | N/C         |
| 21  | PDREQ        | 22  | GND         |
| 23  | PIOW#        | 24  | GND         |
| 25  | PIOR#        | 26  | GND         |
| 27  | PIORDY       | 28  | PR1PD1-     |
| 29  | RPDACK-      | 30  | GND         |
| 31  | Interrupt    | 32  | N/C         |
| 33  | PDA1-        | 34  | PATA66      |
| 35  | PDA0-        | 36  | PDA2-       |
| 37  | PDCS1-       | 38  | RPCS3-      |
| 39  | HDD Active P | 40  | GND         |

4 6 8 10 12 14 16 18 20 22 24 26 28 30 32 34 36 38

3 5 7 9 11 13 15 17 19 21 23 25 27 29 31 33 35 37

| PIN | Description  | PIN | Description |
|-----|--------------|-----|-------------|
| 1   | RESET        | 2   | GND         |
| 3   | SDATA 7      | 4   | SDATA 8     |
| 5   | SDATA 6      | 6   | SDATA 9     |
| 7   | SDATA 5      | 8   | SDATA 10    |
| 9   | SDATA 4      | 10  | SDATA 11    |
| 11  | SDATA 3      | 12  | SDATA 12    |
| 13  | SDATA 2      | 14  | SDATA 13    |
| 15  | SDATA 1      | 16  | SDATA 14    |
| 17  | SDATA 0      | 18  | SDATA 15    |
| 19  | GND          | 20  | N/C         |
| 21  | SDREQ        | 22  | GND         |
| 23  | SIOW#        | 24  | GND         |
| 25  | SIOR#        | 26  | GND         |
| 27  | SIORDY       | 28  | PR1SD1-     |
| 29  | SDDACK-      | 30  | GND         |
| 31  | Interrupt    | 32  | N/C         |
| 33  | SDA1-        | 34  | SATA66      |
| 35  | SDA0-        | 36  | SDA2-       |
| 37  | SDCS1-       | 38  | SDCS3-      |
| 39  | HDD Active S | 40  | GND         |

#### • IDE2: Secondary IDE Connector

4 6 8 10 12 14 16 18 20 22 24 26 28 30 32 34 36 38

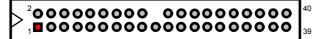

3 5 7 9 11 13 15 17 19 21 23 25 27 29 31 33 35 37

## 3.10 Floppy Disk Drive Connector

The HS-7001 uses a standard 34-pin header connector, *FDC1*, for floppy disk drive connection. A total of two FDD drives may be connected to *FDC1* at any given time.

#### • FDC1: FDD Connector

| PIN | Description | PIN | Description |
|-----|-------------|-----|-------------|
| 1   | GND         | 2   | DRVDEN0     |
| 3   | GND         | 4   | N/C         |
| 5   | GND         | 6   | DRVDEN1     |
| 7   | GND         | 8   | INDEX#      |
| 9   | GND         | 10  | MTR0#       |
| 11  | GND         | 12  | DS1#        |
| 13  | GND         | 14  | DS0#        |
| 15  | GND         | 16  | MTR1#       |
| 17  | GND         | 18  | DIR#        |
| 19  | GND         | 20  | STEP#       |
| 21  | GND         | 22  | WDATA#      |
| 23  | GND         | 24  | WGATE#      |
| 25  | GND         | 26  | TRAK00#     |
| 27  | GND         | 28  | WRTPRT#     |
| 29  | N/C         | 30  | RDATA#      |
| 31  | GND         | 32  | HDSEL#      |
| 33  | N/C         | 34  | DSKCHG#     |
|     |             |     | * *         |

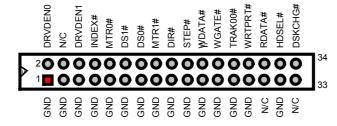

## 3.11 Serial Port Connectors

The HS-7001 offers two NS16C550 compatible UARTs with Read/Receive 16-byte FIFO serial ports and four internal 10-pin headers.

#### • CN11: COM1 Connector (5x2 Header)

| PIN | Description | PIN | Description |       |               |     |
|-----|-------------|-----|-------------|-------|---------------|-----|
| 1   | DCD0        | 2   | DSR0        |       |               | _   |
| 3   | RXDD0       | 4   | RTS0        |       | 1 🗖 🗘 2       |     |
| 5   | TXDD0       | 6   | CTS0        | RXDD0 | 3 <b>OO</b> 4 | RTS |
| 7   | DTR0        | 8   | RI0         | TXDD0 | 5 <b>OO</b> 6 | СТ  |
| 9   | GND         | 10  | N/C         | DTPO  | 7008          |     |

#### • CN12: COM2 Connector (5x2 Header)

| PIN | Description | PIN | Description |       |               | 1  |
|-----|-------------|-----|-------------|-------|---------------|----|
| 1   | DCD1        | 2   | DSR1        |       |               | Ι. |
| 3   | RXDD1       | 4   | RTS1        |       | 1 🗖 🖓 2       |    |
| 5   | TXDD1       | 6   | CTS1        | RXDD1 | 3 <b>00</b> 4 | F  |
| 7   | DTR1        | 8   | RI1         | TXDD1 | 5 <b>00</b> 6 | c  |
| 9   | GND         | 10  | N/C         |       | 7008          |    |
|     |             |     |             |       |               | ľ  |

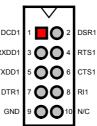

GND 9 0010 N/C

#### CN8: COM3 Connector (5x2 Header)

| PIN | Description | PIN | Description |       |               |      |
|-----|-------------|-----|-------------|-------|---------------|------|
| 1   | DCD2        | 2   | DSR2        |       |               |      |
| 3   | RXDD2       | 4   | RTS2        |       | 1             |      |
| 5   | TXDD2       | 6   | CTS2        | RXDD2 | 3 <b>OO</b> 4 | RTS2 |
| 7   | DTR2        | 8   | RI2         | TXDD2 | 5 <b>OO</b> 6 | CTS2 |
| 9   | GND         | 10  | N/C         | DTR2  | 7008          | RI2  |
|     |             |     |             | GND   | ° <b>00</b> ° | N/C  |

#### • CN9: COM4 Connector (5x2 Header)

|     |             |     |             | _     |               |
|-----|-------------|-----|-------------|-------|---------------|
| PIN | Description | PIN | Description |       |               |
| 1   | DCD3        | 2   | DSR3        |       |               |
| 3   | RXDD3       | 4   | RTS3        |       | 1 2 2         |
| 5   | TXDD3       | 6   | CTS3        | RXDD3 | 3 <b>OO</b> 4 |
| 7   | DTR3        | 8   | RI3         | TXDD3 | 5 <b>OO</b> 6 |
| 9   | GND         | 10  | N/C         | DTR3  |               |
|     |             |     |             | DIKS  |               |

### XDD3 5 0 6 CTS3 DTR3 7 0 8 RI3 GND 9 0 10 N/C

DSR3 RTS3

#### • COM1: COM1 Connector (DB9)

| PIN | Description |  |
|-----|-------------|--|
| 1   | DCD0        |  |
| 2   | RXDD0       |  |
| 3   | TXDD0       |  |
| 4   | DTR0        |  |
| 5   | GND         |  |
| 6   | DSR0        |  |
| 7   | RTS0        |  |
| 8   | CTS0        |  |
| 9   | RI0         |  |

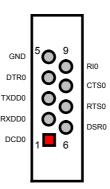

## 3.12 IrDA Connector

*IR1* is a 5-pin internal FIR communication connector for connection of an IrDA device.

#### • IR1: IrDA Connector

| Description |                           |
|-------------|---------------------------|
| VCC         |                           |
| N/C         |                           |
| IRRX        |                           |
| GND         |                           |
| IRTX        |                           |
|             | VCC<br>N/C<br>IRRX<br>GND |

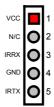

## 3.13 Parallel Connector

*LPT1* is a standard 26-pin flat cable connector deigned to accommodate parallel port connection onboard the HS-7001.

• LPT1: Parallel Connector

| PIN         | Description                                                                | PIN          | Description                                          |
|-------------|----------------------------------------------------------------------------|--------------|------------------------------------------------------|
| 1           | Strobe                                                                     | 14           | Auto Form Feed                                       |
| 2           | DATA 0                                                                     | 15           | ERROR#                                               |
| 2<br>3<br>4 | DATA 1                                                                     | 16           | Initialize                                           |
|             | DATA 2                                                                     | 17           | Printer Select LN#                                   |
| 5           | DATA 3                                                                     | 18           | GND                                                  |
| 6           | DATA 4                                                                     | 19           | GND                                                  |
| 7           | DATA 5                                                                     | 20           | GND                                                  |
| 8           | DATA 6                                                                     | 21           | GND                                                  |
| 9           | DATA 7                                                                     | 22           | GND                                                  |
| 10          | Acknowledge                                                                | 23           | GND                                                  |
| 11          | Busy                                                                       | 24           | GND                                                  |
| 12          | Paper Empty                                                                | 25           | GND                                                  |
| 13          | Printer Select                                                             | 26           | N/C                                                  |
|             | Auto Form Feed<br>ERROR#<br>Initialize<br>Printer Select LN#<br>GND<br>GND | GND<br>GND   | GND<br>GND<br>GND<br>N/C                             |
|             | <sup>4</sup> 000000<br>∎00000                                              |              |                                                      |
|             | Strobe<br>PDD0<br>PDD1<br>PDD2<br>PDD3<br>PDD3                             | PDD5<br>PDD6 | Acknowledge<br>Busy<br>Paper Empty<br>Printer Select |

### **3.14 Ethernet Connector**

The HS-7001 provides one 10/100 and one 100/1000 OR two 10/100 Base-TX LAN interface connector. Please refer to the following for its pin information.

| PIN | Description | PIN | Description |
|-----|-------------|-----|-------------|
| 1   | TX+         | 2   | TX-         |
| 3   | RX+         | 4   | R/C GND     |
| 5   | R/C GND     | 6   | RX-         |
| 7   | R/C GND     | 8   | R/C GND     |
| 9   | TTX+B       | 10  | TTX-B       |
| 11  | RRX+B       | 12  | RRX-B       |
| 13  | TTX+C       | 14  | TTX-C       |
| 15  | RRX+C       | 16  | RRX-C       |
|     |             |     |             |

#### • LN1A and LN1B: Dual RJ-45 Connector

#### • WOL1: Wake On LAN Connector

| PIN | Description | 1  |
|-----|-------------|----|
| 1   | PME         |    |
| 2   | GND         | 0  |
| 3   | VCC5SBY     | lõ |

16 Giga LAN

## 3.15 USB Connector

The HS-7001 provides one 8-pin USB2.0 connectors, at locations *USB1*, for two USB connections to the HS-7001.

#### • USB1: USB2.0 Connector

| PIN | Description | PIN | Description |        | 1 | 2 | 1      |
|-----|-------------|-----|-------------|--------|---|---|--------|
| 1   | VCC         | 2   | VCC         | VCC    |   | 0 | VCC    |
| 3   | USBP0N      | 4   | USBP1N      | USBP0N | 0 | 0 | USBP1N |
| 5   | USBP0P      | 6   | USBP1P      | USBP0P |   | 0 | USBP1P |
| 7   | GND         | 8   | GND         | GND    | 0 | 0 | GND    |
|     |             |     |             |        | 7 | 8 |        |

## 3.16 CMOS Data Clear

The HS-7001 has a Clear CMOS jumper on JP2.

• JP2: Clear CMOS

| Options          | Settings  |
|------------------|-----------|
| Normal Operation | Short 1-2 |
| Clear CMOS       | Short 2-3 |

**IMPORTANT:** Before you turn on the power of your system, please set JP2 to short 1-2 for normal operation.

### 3.17 Power and Fan Connectors

HS-7001 provides one 4-pin and one 20-pin ATX power connectors at *PW1* and *PW2*.

HS-7001 must using P4 power supply. One of 4-pin connector is for +12V lead which should connect to *PW1*.

20-pin ATX Power Connector can connect to Backplane or to *PW2*. If 20-pin ATX Power Connector connects to Backplane, please make sure *CN13* and Backplane's 5-pin ATX controller is connected together!

#### • PW1: 4-pin ATX Power Connector

| PIN | Description | PIN | Description |      | 1 | 2 |      |
|-----|-------------|-----|-------------|------|---|---|------|
| 1   | GND         | 2   | GND         | 0.10 |   |   |      |
| 3   | 12V         | 4   | 12V         | GND  |   | Ο | GND  |
|     |             |     |             | +12V | 0 | 0 | +12V |
|     |             |     |             |      | 3 | 4 |      |

#### • PW2: 20-pin ATX Power Connector

| PIN | Description | PIN | Description |      | 1  | 11 |       |
|-----|-------------|-----|-------------|------|----|----|-------|
| 1   | 3.3V        | 11  | 3.3V        |      |    |    |       |
| 2   | 3.3V        | 12  | -12V        | 3.3V |    | 0  | 3.3V  |
| 3   | GND         | 13  | GND         | 3.3V | 0  | Ο  | -12V  |
| 4   | +5V         | 14  | PS_ON       | GND  | 0  | Ο  | GND   |
| 5   | GND         | 15  | GND         | +5V  | Ō  | Õ  | PS_ON |
| 6   | +5V         | 16  | GND         | GND  | lŏ | ŏ  | GND   |
| 7   | GND         | 17  | GND         |      |    | -  |       |
| 8   | N/C         | 18  | -5V         | +5V  | 0  | Õ  | GND   |
| 9   | 5Vsb        | 19  | +5V         | GND  | 0  | Ο  | GND   |
| 10  | +12V        | 20  | +5V         | N/C  | 0  | 0  | -5V   |
|     |             |     |             | 5VSB | lo | 0  | +5V   |
|     |             |     |             |      |    | -  |       |

00

#### • CN4: 2-pin ATX Power On/Off Switch

| PIN | Description                  | 1 2 |
|-----|------------------------------|-----|
| 1   | Pull 220 $\Omega$ to VCC5SBY |     |
| 2   | ATX On/Off                   |     |

• CN13: 5-pin ATX Power Control (Connector to BOSER's HPCI or HPP serial backplane)

| PIN | Description | PIN | Description |  |
|-----|-------------|-----|-------------|--|
| 1   | GND         | 2   | PS_ON       |  |
| 3   | N/C         | 4   | VCC5SBY     |  |
| 5   | +5V         |     |             |  |

Connector *FN1*, *FN2* and *FN3* onboard HS-7001 are 3-pin chassis, CPU, System fan connector.

#### • FN1: Chassis Fan Connector

| PIN | Description       | e     |                   |
|-----|-------------------|-------|-------------------|
| 1   | GND               | 0     | Chassis Fan Speed |
| 2   | +12V              | 0     | +5V               |
| 3   | Chassis Fan Speed |       | GND               |
| -   |                   | <br>- | •                 |

#### • FN2: CPU Fan Connector

| PIN | Description   |   | e |               |  |  |
|-----|---------------|---|---|---------------|--|--|
| 1   | GND           | 1 | 0 | CPU Fan Speed |  |  |
| 2   | +12V          |   | 0 | +5V           |  |  |
| 3   | CPU Fan Speed |   |   | GND           |  |  |

7

#### • FN3: System Fan Connector

| PIN | Description      | m                |
|-----|------------------|------------------|
| 1   | GND              | System Fan Speed |
| 2   | +12V             | <b>O</b> +5V     |
| 3   | System Fan Speed | GND              |
|     |                  |                  |

## 3.18 Keyboard Connectors

The HS-7001 offers two possibilities for keyboard connections. The connections are via *KB1* for an external PS/2 type keyboard or via *CN6* for an internal 5-pin cable converter to an AT keyboard.

• CN6: 5-pin Keyboard Connector

| PIN | Description    | Ι. |   | 1          | 2                | 3 | 4  | 5  |
|-----|----------------|----|---|------------|------------------|---|----|----|
| 1   | Keyboard Clock |    |   |            |                  |   |    | 0  |
| 2   | Keyboard Data  |    | / |            | U                | U | U  |    |
| 3   | N/C            |    |   | ard<br>ock | ard<br>ata       | Ň | QN | -5 |
| 4   | GND            |    |   | G D        | keyboard<br>Data | _ | G  | +  |
| 5   | +5V            |    |   | x          | ¥                |   |    |    |

• KB1: PS/2 6-pin Mini DIN Keyboard Connector

| PIN | Description    | Keyboard                                          |
|-----|----------------|---------------------------------------------------|
| 1   | Keyboard Data  | Keyboard<br>Clock 5 0 3 GND<br>1 Keyboard<br>Data |
| 2   | N/C            | 1 Data                                            |
| 3   | GND            | <b>0</b> 2 N/C                                    |
| 4   | +5V            | N/C <b>O O</b> 4 +5V                              |
| 5   | Keyboard Clock |                                                   |
| 6   | N/C            |                                                   |

## 3.19 PS/2 Mouse Connector

*MS1* is a 6-pin Mini DIN connector for connections to an external PS/2 mouse connector.

• MS1: PS/2 6-pin Mini DIN Mouse Connector

| PIN | Description |                          |
|-----|-------------|--------------------------|
| 1   | Mouse Data  | MS Clock 5 O 3 GND       |
| 2   | N/C         | 1 MS Data                |
| 3   | GND         |                          |
| 4   | +5V         | 6 0 2 N/C<br>N/C 0 4 +5V |
| 5   | Mouse Clock | N/C <b>O O</b> 4 +5V     |
| 6   | N/C         |                          |

## 3.20 System Front Panel Connectors

The HS-7001 has one LED at location *CN3* that indicates the power-on status. This visual feature of the IDE LED may also be connected to an external IDE LED via connector *CN3*.

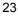

#### • CN3: IDE LED Connector

| PIN | Description   |
|-----|---------------|
| 1   | 150Ω Pull +5V |
| 2   | HDD Active #  |

*CN5* and *CN2* are the Keylock and Reset Button connectors onboard. The *CN1* is Green function LED indicates.

• CN1: Green LED Connector

| PIN | Description   |
|-----|---------------|
| 1   | 150Ω Pull +5V |
| 2   | Suspend LED   |

• CN5: Keylock Connector

| PIN | Description |
|-----|-------------|
| 1   | +5V         |
| 2   | N/C         |
| 3   | GND         |
| 4   | Keylock     |
| 5   | GND         |

• CN2: Reset Button Connector

| PIN | Description | 1 2          |
|-----|-------------|--------------|
| 1   | GND         |              |
| 2   | Reset       |              |
|     |             | GND<br>Reset |

3.21 External Speaker

Aside from the buzzer at location BZ1 onboard, the HS-7001 also offers a connector (*CN7*) for an external speaker connection. The table below lists the pin assignments of *CN7*.

• CN7: Speaker Connector

| PIN | Description |  |
|-----|-------------|--|
| 1   | +5V         |  |
| 2   | GND         |  |
| 3   | GND         |  |
| 4   | Speaker     |  |

## 3.22 Watchdog Timer

Once the Enable cycle is active, a Refresh cycle is requested before the time-out period. This restarts counting of the WDT period. When the time counting goes over the period preset of WDT, it will assume that the program operation is abnormal. A System Reset signal to re-start when such error happens.

The following sample programs show how to Enable, Disable and Refresh the Watchdog Timer:

| ;; Enter the V                                | ; Enter the WDT function mode, interruptible double-write                                                                                                    |                  |  |  |  |
|-----------------------------------------------|----------------------------------------------------------------------------------------------------|------------------|--|--|--|
| ;                                             | DX, 2EH<br>AL, 87H<br>DX, AL<br>DX, AL<br>DX, 2EH<br>AL, 07H<br>DX, AL<br>DX, 2FH<br>AL, 08H<br>DX, AL<br>DX, 2EH<br>AL, F5H<br>DX, AL<br>DX, 2FH<br>AL, 80H<br>DX, AL<br>DX, 2EH<br>AL, F7H<br>DX, AL<br>DX, 2FH | ; select CRF0    |  |  |  |
| MOV<br>OUT<br>MOV<br>OUT<br>MOV<br>MOV<br>OUT | AL, 00H<br>DX, AL<br>DX, 2EH<br>AL, F6H<br>DX, AL<br>DX, 2FH<br>AL, 00H<br>DX, AL                                                                                                    | ; * 00H=Disabled |  |  |  |
| ; Exit extend                                 | led function mode                                                                                                    |                  |  |  |  |
| MOV<br>MOV<br>OUT                             | DX, 2EH<br>AL, AAH<br>DX, AL                                                                                                    |                  |  |  |  |

User can also use AL, 00H's defined time for reset purposes, e.g.00H for Disable, 01H = 1sec, 02H = 2sec.....FFH = 255sec.

## 3.23 Audio Connectors

The HS-7001 has an onboard AC97 3D audio interface. The following tables list the pin assignments of the CD-ROM Analog Input, the Line\_ In analog Input and the MIC In/Line Out connectors.

#### • CD1: CD-ROM Analog Input Connector

| PIN | Description | 1 2 3 4 |
|-----|-------------|---------|
| 1   | CD_R        |         |
| 2   | CD_GND      |         |
| 3   | CD_GND      |         |
| 4   | CD_L        |         |

• CD2: Line In Analog Input Connector

| PIN | Description |  |  |
|-----|-------------|--|--|
| 1   | LINE_IN_R   |  |  |
| 2   | GND         |  |  |
| 3   | GND         |  |  |
| 4   | LINE_IN_L   |  |  |

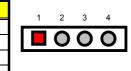

#### • CN10: Mic In/Line Out Connector

| PIN | Description | PIN | Description |   |      |
|-----|-------------|-----|-------------|---|------|
| 1   | AOUT_L      | 2   | AOUT_R      | 2 | 0000 |
| 3   | GND         | 4   | GND         |   |      |
| 5   | MIC         | 6   | N/C         | 1 |      |
| 7   | GND         | 8   | GND         |   |      |

## 3.24 PC/104 Connectors

The PC/104 expansion bus offers provisions to connect all types of PC/104 modules. With the PC/104 bus being known as the new generation of industrial embedded 16-bit PC standard bus, thousands of PC/104 modules from multiple venders can be easily installed onboard. The detailed pin assignment of the PC/104 expansion bus connectors *PC1* and *PC2* are listed on the following tables:

**NOTE :** The PC/104 connector allows direct plugging or stack-through piling of PC/104 modules without requiring the PC/104 mounting kit.

| PIN | Description | PIN | Description | Connector diagram  |
|-----|-------------|-----|-------------|--------------------|
| 1   | GND         | 21  | GND         | rotated 90 degrees |
| 2   | MEMCS16*    | 22  | SBHE*       | clockwise from     |
| 3   | IOSC16*     | 23  | LA23        | original position  |
| 4   | IRQ10       | 24  | LA22        | 1 0 21             |
| 5   | IRQ11       | 25  | LA21        |                    |
| 6   | IRQ12       | 26  | LA20        | 00                 |
| 7   | IRQ15       | 27  | LA19        | 00                 |
| 8   | IRQ14       | 28  | LA18        |                    |
| 9   | DACK0*      | 29  | LA17        |                    |
| 10  | DRQ0        | 30  | MEMR*       | ŏŏ                 |
| 11  | DACK5*      | 31  | MEMW*       | 00                 |
| 12  | DRQ5        | 32  | SD8         | 00                 |
| 13  | DACK6*      | 33  | SD9         |                    |
| 14  | DRQ6        | 34  | SD10        | 000                |
| 15  | DACK7*      | 35  | SD11        | ŏŏ                 |
| 16  | DRQ7        | 36  | SD12        | 00                 |
| 17  | +5V         | 37  | SD13        | 00                 |
| 18  | MASTER*     | 38  | SD14        |                    |
| 19  | GND         | 39  | SD15        |                    |
| 20  | GND         | 40  | GND         |                    |
|     |             |     |             | 20 40              |

#### • PC2: PC/104 40-pin Connector

| 1         IOCHECK*         33         GND         rotated 90 d           2         SD7         34         RESETDRY         clockwise                                                                                                    |    | Description | DTN |          | Connector diagram                       |
|----------------------------------------------------------------------------------------------------|----|-------------|-----|----------|-----------------------------------------|
| 1         10011201         00         010         010         010         clockwise<br>original po           3         SD6         35         +5V         4         SD5         36         IRQ9         5         SD4         37         -5V         6         SD3         38         DRQ2         7         SD2         39         -12V         8         SD1         40         0WS*         9         SD0         41         +12V         8         SD1         40         0WS*         9         SD0         41         +12V         00         00         00         00         00         00         00         00         00         00         00         00         00         00         00         00         00         00         00         00         00         00         00         00         00         00         00         00         00         00         00         00         00         00         00         00         00         00         00         00         00         00         00         00         00         00         00         00         00         00         00         00         00         00         00         0                                                                                                    |    |             |     |          | Connector diagram<br>rotated 90 degrees |
| 2       SD7       34       RESEIDRV       original point         3       SD6       35       +5V       original point         4       SD5       36       IRQ9       Image: constraint of the second second s |    |             |     | -        | clockwise from                          |
| 3       SD0       35       +3V         4       SD5       36       IRQ9         5       SD4       37       -5V         6       SD3       38       DRQ2         7       SD2       39       -12V         8       SD1       40       0WS*         9       SD0       41       +12V         10       IOCHRDY       42       GND         11       AEN       43       SMEMW*         12       SA19       44       SMEMR*         13       SA18       45       IOW*         14       SA17       46       IOR*         15       SA16       47       DACK3*         16       SA15       48       DRQ3         17       SA14       49       DACK1*         18       SA13       50       DRQ1         19       SA12       51       REFRESH*         20       SA11       52       SYSCLK         21       SA6       57       IRQ3         22       SA9       54       IRQ6         23       SA6       57       IRQ3         26       SA5 <th></th> <th>-</th> <th></th> <th></th> <th>original position</th>                                                                                                    |    | -           |     |          | original position                       |
| 5       SD4       37       -5V         6       SD3       38       DRQ2         7       SD2       39       -12V         8       SD1       40       OWS*         9       SD0       41       +12V         10       IOCHRDY       42       GND         11       AEN       43       SMEMW*         12       SA19       44       SMEMW*         13       SA18       45       IOW*         14       SA17       46       IOR*         15       SA16       47       DACK3*         16       SA15       48       DRQ3         17       SA14       49       DACK1*         18       SA13       50       DRQ1         19       SA12       51       REFRESH*         20       SA11       52       SYSCLK         21       SA10       53       IRQ7         22       SA9       54       IRQ6         23       SA8       55       IRQ3         26       SA5       58       DACK2*         27       SA4       59       TC         28       SA                                                                                                    |    |             |     | -        |                                         |
| 6       SD3       38       DRQ2         7       SD2       39       -12V         8       SD1       40       0WS*         9       SD0       41       +12V         10       IOCHRDY       42       GND         11       AEN       43       SMEMW*         12       SA19       44       SMEMR*         13       SA18       45       IOW*         14       SA17       46       IOR*         15       SA16       47       DACK3*         16       SA15       48       DRQ3         17       SA14       49       DACK1*         18       SA13       50       DRQ1         19       SA12       51       REFRESH*         20       SA11       52       SYSCLK         21       SA10       53       IRQ7         22       SA9       54       IRQ6         23       SA8       55       IRQ3         26       SA5       58       DACK2*         27       SA4       59       TC         28       SA3       60       BALE         29                                                                                                    |    |             |     |          |                                         |
| 7       SD2       39       -12V         8       SD1       40       OWS*         9       SD0       41       +12V         10       IOCHRDY       42       GND         11       AEN       43       SMEMW*         12       SA19       44       SMEMW*         12       SA19       44       SMEMR*         13       SA18       45       IOW*         14       SA17       46       IOR*         15       SA16       47       DACK3*         16       SA15       48       DRQ3         17       SA14       49       DACK1*         18       SA13       50       DRQ1         19       SA12       51       REFRESH*         20       SA11       52       SYSCLK         21       SA10       53       IRQ7         22       SA9       54       IRQ6         23       SA8       55       IRQ3         26       SA5       58       DACK2*         27       SA4       59       TC         28       SA3       60       BALE         29                                                                                                    |    |             |     |          |                                         |
| 7       3D2       35       -12V         8       SD1       40       0WS*         9       SD0       41       +12V         10       IOCHRDY       42       GND         11       AEN       43       SMEMW*         12       SA19       44       SMEMW*         12       SA19       44       SMEMR*         13       SA18       45       IOW*         14       SA17       46       IOR*         15       SA16       47       DACK3*         16       SA15       48       DRQ3         17       SA14       49       DACK1*         18       SA13       50       DRQ1         19       SA12       51       REFRESH*         20       SA11       52       SYSCLK         21       SA10       53       IRQ7         22       SA9       54       IRQ6         23       SA8       55       IRQ3         26       SA5       58       DACK2*         27       SA4       59       TC         28       SA3       60       BALE         29                                                                                                    |    |             |     |          |                                         |
| 8         SD1         40         OWS*           9         SD0         41         +12V           10         IOCHRDY         42         GND           11         AEN         43         SMEMW*           12         SA19         44         SMEMW*           12         SA19         44         SMEMW*           13         SA18         45         IOW*           14         SA17         46         IOR*           15         SA16         47         DACK3*           16         SA15         48         DRQ3           17         SA14         49         DACK1*           18         SA13         50         DRQ1           19         SA12         51         REFRESH*           20         SA11         52         SYSCLK           21         SA10         53         IRQ7           22         SA9         54         IRQ6           23         SA8         55         IRQ3           26         SA5         58         DACK2*           27         SA4         59         TC           28         SA3         60                                                                                                    |    |             |     |          |                                         |
| 10         IOCHRDY         42         GND           11         AEN         43         SMEMW*           12         SA19         44         SMEMW*           13         SA18         45         IOW*           14         SA17         46         IOR*           15         SA16         47         DACK3*           16         SA15         48         DRQ3           17         SA14         49         DACK1*           18         SA13         50         DRQ1           19         SA12         51         REFRESH*           20         SA11         52         SYSCLK           21         SA10         53         IRQ7           22         SA9         54         IRQ6           23         SA8         55         IRQ5           24         SA7         56         IRQ4           25         SA6         57         IRQ3           26         SA5         58         DACK2*           27         SA4         59         TC           28         SA3         60         BALE           29         SA2         61         <                                                                                                    |    |             |     |          | ŎŎ                                      |
| 11       12       SA19       44       SMEMR*         13       SA18       45       IOW*         14       SA17       46       IOR*         15       SA16       47       DACK3*         16       SA15       48       DRQ3         17       SA14       49       DACK1*         18       SA13       50       DRQ1         19       SA12       51       REFRESH*         20       SA11       52       SYSCLK         21       SA10       53       IRQ7         22       SA9       54       IRQ6         23       SA8       55       IRQ5         24       SA7       56       IRQ4         25       SA6       57       IRQ3         26       SA5       58       DACK2*         27       SA4       59       TC         28       SA3       60       BALE         29       SA2       61       +5V                                                                                                    |    |             |     |          | 00                                      |
| 11       12       SA19       44       SMEMR*         13       SA18       45       IOW*         14       SA17       46       IOR*         15       SA16       47       DACK3*         16       SA15       48       DRQ3         17       SA14       49       DACK1*         18       SA13       50       DRQ1         19       SA12       51       REFRESH*         20       SA11       52       SYSCLK         21       SA10       53       IRQ7         22       SA9       54       IRQ6         23       SA8       55       IRQ5         24       SA7       56       IRQ4         25       SA6       57       IRQ3         26       SA5       58       DACK2*         27       SA4       59       TC         28       SA3       60       BALE         29       SA2       61       +5V                                                                                                    |    |             |     |          |                                         |
| 12       SA19       44       SMEMR*         13       SA18       45       IOW*         14       SA17       46       IOR*         15       SA16       47       DACK3*         16       SA15       48       DRQ3         17       SA14       49       DACK1*         18       SA13       50       DRQ1         19       SA12       51       REFRESH*         20       SA11       52       SYSCLK         21       SA10       53       IRQ7         22       SA9       54       IRQ6         23       SA8       55       IRQ5         24       SA7       56       IRQ4         25       SA6       57       IRQ3         26       SA5       58       DACK2*         27       SA4       59       TC         28       SA3       60       BALE         29       SA2       61       +5V                                                                                                    | 11 | AEN         | 43  | SMEMW*   |                                         |
| 13       SA18       45       IOW*         14       SA17       46       IOR*         15       SA16       47       DACK3*         16       SA15       48       DRQ3         17       SA14       49       DACK1*         18       SA13       50       DRQ1         19       SA12       51       REFRESH*         20       SA11       52       SYSCLK         21       SA10       53       IRQ7         22       SA9       54       IRQ6         23       SA8       55       IRQ5         24       SA7       56       IRQ4         25       SA6       57       IRQ3         26       SA5       58       DACK2*         27       SA4       59       TC         28       SA3       60       BALE         29       SA2       61       +5V                                                                                                    | 12 | SA19        | 44  |          |                                         |
| 15       SA16       47       DACK3*         16       SA15       48       DRQ3         17       SA14       49       DACK1*         18       SA13       50       DRQ1         19       SA12       51       REFRESH*         20       SA11       52       SYSCLK         21       SA10       53       IRQ7         22       SA9       54       IRQ6         23       SA8       55       IRQ5         24       SA7       56       IRQ4         25       SA6       57       IRQ3         26       SA5       58       DACK2*         27       SA4       59       TC         28       SA3       60       BALE         29       SA2       61       +5V                                                                                                    | 13 | SA18        | 45  | IOW*     |                                         |
| 13       SA10       47       DACK3         16       SA15       48       DRQ3         17       SA14       49       DACK1*         18       SA13       50       DRQ1         19       SA12       51       REFRESH*         20       SA11       52       SYSCLK         21       SA10       53       IRQ7         22       SA9       54       IRQ6         23       SA8       55       IRQ5         24       SA7       56       IRQ4         25       SA6       57       IRQ3         26       SA5       58       DACK2*         27       SA4       59       TC         28       SA3       60       BALE         29       SA2       61       +5V                                                                                                    | 14 | SA17        | 46  | IOR*     |                                         |
| 16       SA15       48       DRQ3         17       SA14       49       DACK1*         18       SA13       50       DRQ1         19       SA12       51       REFRESH*         20       SA11       52       SYSCLK         21       SA10       53       IRQ7         22       SA9       54       IRQ6         23       SA8       55       IRQ5         24       SA7       56       IRQ4         25       SA6       57       IRQ3         26       SA5       58       DACK2*         27       SA4       59       TC         28       SA3       60       BALE         29       SA2       61       +5V                                                                                                    | 15 | SA16        | 47  | DACK3*   |                                         |
| 17       SA14       49       DACK1*         18       SA13       50       DRQ1         19       SA12       51       REFRESH*         20       SA11       52       SYSCLK         21       SA10       53       IRQ7         22       SA9       54       IRQ6         23       SA8       55       IRQ5         24       SA7       56       IRQ4         25       SA6       57       IRQ3         26       SA5       58       DACK2*         27       SA4       59       TC         28       SA3       60       BALE         29       SA2       61       +5V                                                                                                    | 16 | SA15        | 48  |          | lõõ                                     |
| 19       SA12       51       REFRESH*         20       SA11       52       SYSCLK         21       SA10       53       IRQ7         22       SA9       54       IRQ6         23       SA8       55       IRQ5         24       SA7       56       IRQ4         25       SA6       57       IRQ3         26       SA5       58       DACK2*         27       SA4       59       TC         28       SA3       60       BALE         29       SA2       61       +5V                                                                                                    | 17 | SA14        | 49  | DACK1*   |                                         |
| 19       SA12       51       REFRESH*         20       SA11       52       SYSCLK         21       SA10       53       IRQ7         22       SA9       54       IRQ6         23       SA8       55       IRQ5         24       SA7       56       IRQ4         25       SA6       57       IRQ3         26       SA5       58       DACK2*         27       SA4       59       TC         28       SA3       60       BALE         29       SA2       61       +5V                                                                                                    | 18 | SA13        | 50  | DRQ1     |                                         |
| 22         SA9         54         IRQ6           23         SA8         55         IRQ5           24         SA7         56         IRQ4           25         SA6         57         IRQ3           26         SA5         58         DACK2*           27         SA4         59         TC           28         SA3         60         BALE           29         SA2         61         +5V                                                                                                    | 19 | SA12        | 51  | REFRESH* |                                         |
| 22         SA9         54         IRQ6           23         SA8         55         IRQ5           24         SA7         56         IRQ4           25         SA6         57         IRQ3           26         SA5         58         DACK2*           27         SA4         59         TC           28         SA3         60         BALE           29         SA2         61         +5V                                                                                                    | 20 | SA11        | 52  | SYSCLK   |                                         |
| 22         SA9         54         IRQ6           23         SA8         55         IRQ5           24         SA7         56         IRQ4           25         SA6         57         IRQ3           26         SA5         58         DACK2*           27         SA4         59         TC           28         SA3         60         BALE           29         SA2         61         +5V                                                                                                    | 21 | SA10        | 53  | IRQ7     | ŎŎ                                      |
| 23       0A0       03       Integer         24       SA7       56       IRQ4         25       SA6       57       IRQ3         26       SA5       58       DACK2*         27       SA4       59       TC         28       SA3       60       BALE         29       SA2       61       +5V                                                                                                    | 22 | SA9         | 54  | IRQ6     |                                         |
| 24         SA7         56         IRQ4           25         SA6         57         IRQ3           26         SA5         58         DACK2*           27         SA4         59         TC           28         SA3         60         BALE           29         SA2         61         +5V                                                                                                    | 23 | SA8         | 55  | IRQ5     |                                         |
| 25         SA6         57         IRQ3           26         SA5         58         DACK2*           27         SA4         59         TC           28         SA3         60         BALE           29         SA2         61         +5V                                                                                                    | 24 | SA7         | 56  | IRQ4     |                                         |
| 26         SA5         58         DACK2*           27         SA4         59         TC           28         SA3         60         BALE           29         SA2         61         +5V                                                                                                    | 25 | SA6         | 57  | IRQ3     |                                         |
| 27         SA4         59         IC           28         SA3         60         BALE         00           29         SA2         61         +5V         00                                                                                                    | 26 | SA5         | 58  | DACK2*   |                                         |
| 28         SA3         60         BALE         00           29         SA2         61         +5V         00                                                                                                    | 27 | SA4         | 59  | TC       |                                         |
| 29 SA2 61 +5V 00                                                                                                    | 28 | SA3         | 60  | BALE     | l ŏŏ l                                  |
|                                                                                                    | 29 |             | 61  |          | 00                                      |
|                                                                                                    |    |             |     |          |                                         |
| 31 SA0 63 N/C                                                                                                    | 31 | SA0         | 63  |          |                                         |
| 32 GND 64 GND                                                                                                    |    |             |     | -        |                                         |

#### • PC1: 64-pin PC/104 Expansion Slot

This page is intentionally left blank.

# **Chapter 4**

## **Award BIOS Setup**

The HS-7001 uses Award BIOS for the system configuration. The Award BIOS setup program is designed to provide the maximum flexibility in configuring the system by offering various options that could be selected for end-user requirements. This chapter is written to assist you in the proper usage of these features.

### 4.1 Starting Setup

The Award BIOS is immediately activated when you first power on the computer. The BIOS reads the system information contained in the CMOS and begins the process of checking out the system and configuring it. When it finishes, the BIOS will seek an operating system on one of the disks and then launch and turn control over to the operating system.

While the BIOS is in control, the Setup program can be activated in one of two ways:

- 1. By pressing <Del> immediately after switching the system on, or
- 2. By pressing the <Del> key when the following message appears briefly at the bottom of the screen during the POST (Power On Self Test).

#### Press DEL to enter SETUP.

If the message disappears before you respond and you still wish to enter Setup, restart the system to try again by turning it OFF then ON or pressing the "RESET" button on the system case. You may also restart by simultaneously pressing <Ctrl>, <Alt>, and <Delete> keys. If you do not press the keys at the correct time and the system does not boot, an error message will be displayed and you will again be asked to...

PRESS F1 TO CONTINUE, DEL TO ENTER SETUP

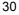

## 4.2 Using Setup

In general, you use the arrow keys to highlight items, press <Enter> to select, use the <PageUp> and <PageDown> keys to change entries, press <F1> for help and press <Esc> to quit. The following table provides more detail about how to navigate in the Setup program using the keyboard.

| <b>1</b>      |                                                           |
|---------------|-----------------------------------------------------------|
| Up arrow      | Move to previous item                                     |
| Down arrow    | Move to next item                                         |
| Left arrow    | Move to the item in the left hand                         |
| Right arrow   | Move to the item in the right hand                        |
| Esc key       | Main Menu Quit and not save changes into CMOS             |
|               | Status Page Setup Menu and Option Page Setup Menu         |
|               | Exit current page and return to Main Menu                 |
| PgUp key      | Increase the numeric value or make changes                |
| PgDn key      | Decrease the numeric value or make changes                |
| + key         | Increase the numeric value or make changes                |
| - key         | Decrease the numeric value or make changes                |
| F1 key        | General help, only for Status Page Setup Menu and Option  |
|               | Page Setup Menu                                           |
| (Shift)F2 key | Change color from total 16 colors. F2 to select color     |
|               | forward, (Shift) F2 to select color backward              |
| F3 key        | Calendar, only for Status Page Setup Menu                 |
| F4 key        | Reserved                                                  |
| F5 key        | Restore the previous CMOS value from CMOS, only for       |
|               | Option Page Setup Menu                                    |
| F6 key        | Load the default CMOS value from BIOS default table, only |
|               | for Option Page Setup Menu                                |
| F7 key        | Load the default                                          |
| F8 key        | Reserved                                                  |
| F9 key        | Reserved                                                  |
| F10 key       | Save all the CMOS changes, only for Main Menu             |

#### 4.2.1 Getting Help

Press F1 to pop up a small help window that describes the appropriate keys to use and the possible selections for the highlighted item. To exit the Help Window press <Esc> or the F1 key again.

### 4.3 Main Menu

Once you enter the Award BIOS CMOS Setup Utility, the Main Menu will appear on the screen. The Main Menu allows you to select from several setup functions and two exit choices. Use the arrow keys to select among the items and press <Enter> to enter the sub-menu.

CMOS Setup Utility – Copyright © 1984-2001 Award Software

| Standard CMOS Features            |              | ► Frequency/Voltage Control                                     |  |
|-----------------------------------|--------------|-----------------------------------------------------------------|--|
| Advanced BIOS Features            |              | Load Fail-Safe Defaults                                         |  |
| Advanced Chipset Features         |              | Load Optimized Defaults                                         |  |
| Integrated Peripherals            |              | Set Supervisor Password                                         |  |
| Power Management Setup            |              | Set User Password                                               |  |
| PnP/PCI Configurations            |              | Save & Exit Setup                                               |  |
| ► PC Health Status                |              | Exit Without Saving                                             |  |
| Esc:Quit<br>F10:Save & Exit Setup | F9:Menu in E | BIOS $\uparrow \downarrow \rightarrow \leftarrow$ : Select Item |  |
|                                   |              |                                                                 |  |
|                                   |              |                                                                 |  |

**NOTE:** *A brief description of the highlighted choice appears at the bottom of the screen.* 

#### 4.4 Standard CMOS Features

The Standard Setup is used for the basic hardware system configuration. The main function is for Data/Time and Floppy/Hard Disk Drive settings. Please refer to the following screen for the setup. When the IDE hard disk drive you are using is larger than 528MB, you must set the HDD mode to **LBA** mode. Please use the IDE Setup Utility in BIOS SETUP to install the HDD correctly.

| CMOS Setup Utility – Copyright © 1984-2001 Award Software |
|-----------------------------------------------------------|
| Standard CMOS Features                                    |

|                                                                                                    | Stanuaru Civit                       |              | 5                                                                                                    |                           |
|----------------------------------------------------------------------------------------------------|--------------------------------------|--------------|----------------------------------------------------------------------------------------------------|---------------------------|
| Date (mm:dd:yy)                                                                                                    | Wed, Jul 11 2001                     |              | Item Help                                                                                                    |                           |
| Time (hh:mm:ss)                                                                                                    | 10 : 32 :57                          |              | Menu Lev                                                                                                    | el 🕨                      |
| <ul> <li>IDE Primary Master</li> <li>IDE Primary Slave</li> <li>IDE Secondary Master</li> <li>IDE Secondary Slave</li> </ul> | [None]<br>[None]<br>[None]<br>[None] |              | Change the second second secon | ne day, month,<br>century |
| Drive A                                                                                                    | [1.44M, 3.5in.]                      |              |                                                                                                    |                           |
| Drive B                                                                                                    | [None]                               |              |                                                                                                    |                           |
| Video<br>Halt On                                                                                                    | [EGA/VGA]<br>[All, But Keyboard]     |              |                                                                                                    |                           |
| Base Memory                                                                                                    | 640K                                 |              |                                                                                                    |                           |
| Extended Memory                                                                                                    | 252928K                              |              |                                                                                                    |                           |
| Total Memory                                                                                                    | 253952K                              |              |                                                                                                    |                           |
| $\wedge \psi \rightarrow \leftarrow$ : Select Item                                                                           | + / - /PU/PD: Value                  | F10: Save    | ESC: Quit                                                                                                    | F1: General Help          |
| F5: Previous Values                                                                                                    | F6: Fail-Safe Defaul                 | ts F7: Optim | nized Defaults                                                                                                    | i                         |

## 4.5 Advanced BIOS Features

This section allows you to configure your system for the basic operation. You have the opportunity to select the system's default speed, boot-up sequence, keyboard operation, shadowing and security.

| CMOS Setup Utility—Copyright ©1984-2001 Award Software |
|--------------------------------------------------------|
| Advanced BIOS Features                                 |

|                                                    | Auvaliceu DIOS Features              |                           |
|----------------------------------------------------|--------------------------------------|---------------------------|
| Virus Warning                                      | Disabled                             | Item Help                 |
| CPU L1 & L2 Cache                                  | Enabled                              | Menu Level 🕨              |
| Quick Power On Self Test                           | Enabled                              |                           |
| First Boot Device                                  | Floppy                               |                           |
| Second Boot Device                                 | HDD-0                                | Change the day, month,    |
| Third Boot Device                                  | LS120                                | year and century          |
| Boot Other Device                                  | Enabled                              | -                         |
| Swap Floppy Drive                                  | Disabled                             |                           |
| Boot Up Floppy Seek                                | Enabled                              |                           |
| Boot Up Num Lock Status                            | On                                   |                           |
| Gate A20 Option                                    | Fast                                 |                           |
| Typematic Rate Setting                             | Disabled                             |                           |
| Typematic Rate (Chars/Sec)                         | 6                                    |                           |
| Typematic Delay (Msec)                             | 250                                  |                           |
| Security Option                                    | Setup                                |                           |
| APIC Mode                                          | Enabled                              |                           |
| MPS Version Control For OS                         | 1.4                                  |                           |
| OS Select For DRAM > 64MB                          | Non-OS2                              |                           |
| Report on FDD for WIN95                            | NO                                   |                           |
| Small Logo (EPA) Show                              | Enabled                              |                           |
| $\wedge \psi \rightarrow \leftarrow$ : Select Item | +/-/PU/PD:Value F10:Save ES          | SC: Quit F1: General Help |
| F5: Previous Values                                | F6: Fail-Safe Defaults F7: Optimized | d Defaults                |

### 4.6 Advanced Chipset Features

This section allows you to configure the system based on the specific features of the installed chipset. This chipset manages bus speeds and the access to the system memory resources, such as DRAM and the external cache. It also coordinates the communications between the conventional ISA and PCI buses. It must be stated that these items should never be altered. The default settings have been chosen because they provide the best operating conditions for your system. You might consider and make any changes only if you discover that the data has been lost while using your system.

| CMOS Setup Utility-Copyright ©1984-2001 Award Software |
|--------------------------------------------------------|
| Advanced Chipset Features                              |

| Advanced Chipset Features                                         |                               |                          |
|-------------------------------------------------------------------|-------------------------------|--------------------------|
| DRAM Timing Selectable                                            | By SPD                        | Item Help                |
| CAS Latency Time                                                  | 2.5                           | Menu Level 🕨             |
| Active to Precharge Delay                                         | 7                             |                          |
| DRAM RAS# to CAS# Delay                                           | 3                             |                          |
| DRAM RAS# Precharge                                               | 3                             | Change the day, month,   |
| Memory Frequency For                                              | Auto                          | year and century         |
| System BIOS Cacheable                                             | Enabled                       |                          |
| Video BIOS Cacheable                                              | Enabled                       |                          |
| Memory Hole At 15M-16M                                            | Disabled                      |                          |
| Delayed Transaction                                               | Enabled                       |                          |
| Delay Prior to Thermal                                            | 16Min                         |                          |
| AGP Aperture Size (MB)                                            | 64                            |                          |
| ** ON                                                             | I-chip VGA Setting **         |                          |
| On-chip VGA                                                       | Enabled                       |                          |
| On-chip Frame Buffer size                                         | 8MB                           |                          |
| Boot Display                                                      | Auto                          |                          |
| $\wedge \psi \rightarrow \leftarrow$ : Select Item                | +/-/PU/PD: Value F10: Save ES | C: Quit F1: General Help |
| F5: Previous Values F6: Fail-Safe Defaults F7: Optimized Defaults |                               |                          |

## 4.7 Integrated Peripherals

The IDE hard drive controllers can support up to two separate hard drives. These drives have a master/slave relationship that is determined by the cabling configuration used to attach them to the controller. Your system supports two IDE controllers--a primary and a secondary--so you can install up to four separate hard disks.

PIO means Programmed Input/Output. Rather than having the BIOS issue a series of commands to affect the transfer to or from the disk drive, PIO allows the BIOS to tell the controller what it wants and then let the controller and the CPU perform the complete task by them. This is much simpler and more efficient (also faster).

| -                                                                      | ntegrateu i emprierais               |                        |
|------------------------------------------------------------------------|--------------------------------------|------------------------|
| On-chip Primary PCI IDE                                                | Enabled                              | Item Help              |
| IDE Primary Master PIO                                                 | Auto                                 | Menu Level 🕨           |
| IDE Primary Slave PIO                                                  | Auto                                 |                        |
| IDE Primary Master UDMA                                                | Auto                                 |                        |
| IDE Primary Slave UDMA                                                 | Auto                                 | Change the day, month, |
| On-chip Secondary PCI IDE                                              | Enabled                              | year and century       |
| IDE Secondary Master PIO                                               | Auto                                 |                        |
| IDE Secondary Slave PIO                                                | Auto                                 |                        |
| IDE Secondary Master UDMA                                              | Auto                                 |                        |
| IDE Secondary Slave UDMA                                               | Auto                                 |                        |
| USB Controller                                                         | 1 USB Port                           |                        |
| USB2.0 Controller                                                      | Enabled                              |                        |
| USB Keyboard Support                                                   | Disabled                             |                        |
| USB Mouse Support                                                      | Disabled                             |                        |
| AC97 Audio                                                             | Auto                                 |                        |
| Init Display First                                                     | Onboard/AGP                          |                        |
| IDE HDD Block Mode                                                     | Enabled                              |                        |
| POWER ON Function                                                      | BUTTON ONLY                          |                        |
| KB Power ON Password                                                   | Enter                                |                        |
| Hot Key Power ON                                                       | Ctrl-F1                              |                        |
| Onboard FDC Controller                                                 | Enabled                              |                        |
| Onboard Serial Port1                                                   | 3F8/IRQ4                             |                        |
| Onboard Serial Port2                                                   | 2F8/IRQ3                             |                        |
| UART Mode Select                                                       | Normal                               |                        |
| RxD, TxD Active                                                        | Hi, Lo                               |                        |
| IR Transmission delay                                                  | Enabled                              |                        |
| UR2 Duplex Mode                                                        | Half                                 |                        |
| Use IR Pins                                                            | IR-Rx2Tx2                            |                        |
| Onboard Parallel Port                                                  | 378/IRQ7                             |                        |
| Parallel Port Mode                                                     | SPP<br>EPP1.7                        |                        |
| EPP Mode Select                                                        |                                      |                        |
| ECP Mode Use DMA<br>POWER After PWR-Rail                               | 3<br>Off                             |                        |
| Onboard Serial Port 3                                                  | 0ff<br>3E8                           |                        |
| Serial Port 3 Use IRQ                                                  | 3E8<br>IRQ10                         |                        |
| Onboard Serial Port 4                                                  | 2E8                                  |                        |
| Onboard Serial Port 4<br>Serial Port 4 Use IRQ                         | IRQ11                                |                        |
| $\wedge \psi \rightarrow \leftarrow$ : Select Item + / - /PU/PD: Value | F10: Save ESC: Quit F1: General Help | I                      |
|                                                                        |                                      |                        |
| F5: Previous Values F6: Fail-Safe Defaults                             | F7: Optimized Defaults               |                        |

CMOS Setup Utility—Copyright ©1984-2001 Award Software Integrated Peripherals

## 4.8 Power Management Setup

The Power Management Setup allows user to configure the system for saving energy in a most effective way while operating in a manner consistent with his own style of computer use.

| С | Copyright ©1984-2001 Award Softwa<br>er Management Setup | re |
|---|----------------------------------------------------------|----|
|   |                                                          |    |

| ACPI function                                      | Enab                     | led           | Item Help                |
|----------------------------------------------------|--------------------------|---------------|--------------------------|
| ACPI Suspend Type                                  | S1(P                     | OS)           | Menu Level 🕨 🕨           |
| Run VGABIOS if S3 Resume                           | Auto                     |               |                          |
| Power Management                                   | User                     | Define        |                          |
| Video off Method                                   | DPM                      | S             | Change the day, month,   |
| Video off In Suspend                               | Yes                      |               | year and century         |
| Suspend Type                                       | Stop                     | Grant         | -                        |
| MODEM Use IRQ                                      | N/A                      |               |                          |
| Suspend Mode                                       | Disal                    | bled          |                          |
| HDD Power Down                                     | Disal                    | bled          |                          |
| Soft-off by PWR-BTTN                               | Insta                    | nt-Off        |                          |
| CPU THRM-throttling                                | 50.00                    | )%            |                          |
| Wake-up by PCI card                                | Enab                     | led           |                          |
| Power On by Ring                                   | Disal                    | bled          |                          |
| USB KB Wake-up From S3                             | Disal                    | bled          |                          |
| Resume by Alarm                                    | Disal                    | bled          |                          |
| Date(of Month) Alarm                               | 0                        |               |                          |
| Time(hh:mm:ss) Alarm                               | 0:0:0                    |               |                          |
|                                                    | I Global Timer Events ** |               |                          |
| Primary IDE 0                                      | Disal                    | bled          |                          |
| Primary IDE 1                                      | Disal                    | bled          |                          |
| Secondary IDE 0                                    | Disal                    | bled          |                          |
| Secondary IDE 1                                    | Disal                    | bled          |                          |
| FDD, COM, LPT Port                                 | Disal                    | bled          |                          |
| PCI PIRQ[A-D]#                                     | Disal                    | bled          |                          |
| $\wedge \psi \rightarrow \leftarrow$ : Select Item | + / - /PU/PD: Value      | F10: Save ES  | C: Quit F1: General Help |
| F5: Previous Values                                | F6: Fail-Safe Defaults   | F7: Optimized | l Defaults               |

## 4.9 PnP/PCI Configurations

This section describes configuring the PCI bus system. PCI, or **P**ersonal **C**omputer Interconnect, is a system that allows I/O devices to operate at speeds nearing the speed the CPU itself uses when communicating with its own special components. This section covers some very technical items and it is strongly recommended that only experienced users should make any changes to the default settings.

CMOS Setup Utility—Copyright ©1984-2001 Award Software PnP/PCI Configurations

|                                                    | I III /I OI OOIIIIgululiolis                  |                            |  |
|----------------------------------------------------|-----------------------------------------------|----------------------------|--|
| Reset Configuration Date                           | Disabled                                      | Item Help                  |  |
| Resources controlled By                            | Auto (ESCD)                                   | Menu Level 🕨               |  |
| IRQ Resources                                      | Press Enter                                   |                            |  |
| IRQ-3 Assigned to                                  | PCI Device                                    | Change the day, month,     |  |
| IRQ4                                               | PCI Device                                    | year and century           |  |
| IRQ5                                               | PCI Device                                    |                            |  |
| IRQ7                                               | PCI Device                                    |                            |  |
| IRQ9                                               | PCI Device                                    |                            |  |
| IRQ10                                              | PCI Device                                    |                            |  |
| IRQ11                                              | PCI Device                                    |                            |  |
| IRQ12                                              | PCI Device                                    |                            |  |
| IRQ13                                              | PCI Device                                    |                            |  |
| IRQ14                                              | PCI Device                                    |                            |  |
| IRQ15                                              | PCI Device                                    |                            |  |
| PCI/VGA Palette Snoop                              | Disabled                                      |                            |  |
| $\wedge \psi \rightarrow \leftarrow$ : Select Item | + / - /PU/PD: Value F10: Save                 | ESC: Quit F1: General Help |  |
| F5: Previous Values                                | F6: Fail-Safe Defaults F7: Optimized Defaults |                            |  |

## 4.10 PC Health Status

## CMOS Setup Utility-Copyright ©1984-2001 Award Software

|                                                    | PC Health Status                    |                           |
|----------------------------------------------------|-------------------------------------|---------------------------|
| CPU Warning Temperature                            | Disabled                            | Item Help                 |
| Current System Temp                                |                                     | Menu Level 🕨              |
| Current CPU Temperature                            |                                     |                           |
| Current CPU FAN Speed                              | XXXX RPM                            |                           |
| Current System FAN Speed                           | XXXX RPM                            |                           |
| Current Chassis FAN Speed                          | XXXX RPM                            | Change the day, month,    |
|                                                    |                                     | year and century          |
| Vcore                                              |                                     |                           |
| +3.3V                                              | 3.37V                               |                           |
| +5V                                                | 5.08V                               |                           |
| +12V                                               | 12.09V                              |                           |
| -12V                                               | -12.19V                             |                           |
| -5V                                                | -5.04                               |                           |
| VBAT(V)                                            | 3.2V                                |                           |
| 5VSB(V)                                            | 5.00V                               |                           |
| Shutdown Temperature                               | Disabled                            |                           |
| $\wedge \psi \rightarrow \leftarrow$ : Select Item | +/-/PU/PD: Value F10: Save E        | SC: Quit F1: General Help |
| F5: Previous Values                                | F6: Fail-Safe Defaults F7: Optimize | ed Defaults               |

# 4.11 Frequency/Voltage Control CMOS Setup Utility-Copyright ©1984-2001 Award Software Frequency/Voltage Control

| CPU Clock Ratio<br>Auto Detect PCI Clk<br>Spread Specturm                 | Enabled<br>Disabled                                                      | Item Help<br>Menu Level 🕨                  |
|---------------------------------------------------------------------------|--------------------------------------------------------------------------|--------------------------------------------|
|                                                                           |                                                                          | Change the day, month,<br>year and century |
| $\wedge \psi \rightarrow \leftarrow$ : Select Item<br>F5: Previous Values | + / - /PU/PD: Value F10: Save ES<br>F6: Fail-Safe Defaults F7: Optimized | C: Quit F1: General Help<br>Defaults       |

#### 4.12 Load Fail-Safe Defaults

When you press <Enter> on this item you will get a confirmation dialog box with a message shown below. This option allows you to load/restore the BIOS default values permanently stored in the BIOS ROM. Pressing 'Y' loads the BIOS default values for the most stable, minimal-performance system operations.

#### CMOS Setup Utility-Copyright ©1984-2001 Award Software

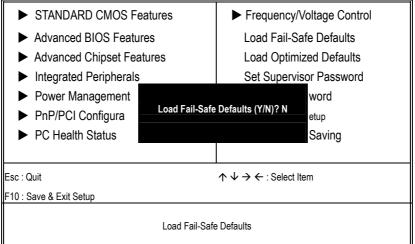

## 4.13 Load Optimized Defaults

When you press <Enter> on this item you get a confirmation dialog box with a message similar to the figure below. This option allows you to load/restore the default values to your system configuration, optimizing and enabling all high performance features. Pressing 'Y' loads the default values that are factory settings for optimal performance system operations.

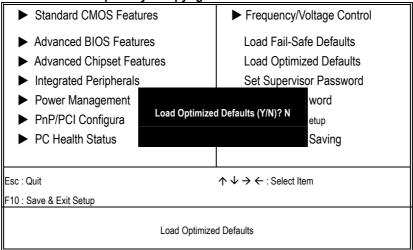

#### CMOS Setup Utility-Copyright ©1984-2001 Award Software

## 4.14 Set Supervisor/User Password

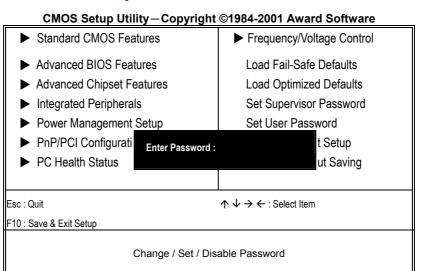

You can set either supervisor or user password, or both of then. The differences between are:

- supervisor password: can enter and change the options of the setup menus.
- **user password:** just can only enter but do not have the right to change the options of the setup menus.

When you select this function, the following message will appear at the center of the screen to assist you in creating a password.

#### ENTER PASSWORD:

Type the password, up to eight characters in length, and press <Enter>. The password typed now will clear any previously entered password from CMOS memory. You will be asked to confirm the password. Type the password again and press <Enter>. You may also press <Esc> to abort the selection and not enter a password.

To disable a password, just press <Enter> when you are prompted to enter the password. A message will confirm the password will be disabled. Once the password is disabled, the system will boot and you can enter Setup freely.

#### PASSWORD DISABLED.

When a password has been enabled, you will be prompted to enter it every time you try to enter Setup. This prevents an unauthorized person from changing any part of your system configuration.

Additionally, when a password is enabled, you can also require the BIOS to request a password every time your system is rebooted. This would prevent unauthorized use of your computer.

You determine when the password is required within the BIOS Features Setup Menu and its Security option (see Section 3). If the Security option is set to "System", the password will be required both at boot and at entry to Setup. If set to "Setup", prompting only occurs when trying to enter Setup.

#### 4.15 Save & Exit Setup

Pressing <Enter> on this item asks for confirmation:

Pressing "Y" stores the selections made in the menus in CMOS – a special section of memory that stays on after you turn your system off. The next time you boot your computer, the BIOS configures your system according to the Setup selections stored in CMOS. After saving the values the system is restarted again.

#### CMOS Setup Utility-Copyright ©1984-2001 Award Software

|                                                                                                    | y copyright | 01004 2001 AM                                                     |                |
|----------------------------------------------------------------------------------------------------|-------------|-------------------------------------------------------------------|----------------|
| Standard CMOS Features                                                                                                    |             | ► Frequency/V                                                     | oltage Control |
| <ul> <li>Advanced BIOS Features</li> <li>Advanced Chipset Features</li> <li>Integrated Peripherals</li> <li>Power Management</li> <li>PnP/PCI Configura</li> <li>PC Health Status</li> </ul> |             | Load Fail-Sa<br>Load Optimiz<br>Set Supervis<br>and EXIT (Y/N)? N | zed Defaults   |
| Esc : Quit                                                                                                    |             | əm                                                                |                |
| Save Data to CMOS                                                                                                    |             |                                                                   |                |

## 4.16 Exit Without Saving

Pressing <Enter> on this item asks for confirmation:

#### Quit without saving (Y/N)?

This allows you to exit Setup without storing in CMOS any change. The previous selections remain in effect. This exits the Setup utility and restarts your computer.

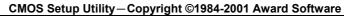

| Standard CMOS Features                                                                                        |  | Frequence      | cy/Voltage Control                                   |
|----------------------------------------------------------------------------------------------------|--|----------------|------------------------------------------------------|
| <ul> <li>Advanced BIOS Features</li> <li>Advanced Chipset Features</li> <li>Integrated Peripherals</li> </ul> |  | Load Opt       | -Safe Defaults<br>imized Defaults<br>rvisor Password |
| <ul> <li>Power Management</li> <li>PnP/PCI Configura</li> <li>PC Health Status</li> </ul>                     |  | ving (Y/N)? N: | word<br>etup<br>Saving                               |
| Esc : Quit<br>↑ ↓ → ← : Select Item<br>F10 : Save & Exit Setup                                                |  |                |                                                      |
| Abandon all Data                                                                                              |  |                |                                                      |

This Page is intentionally left blank.

## **Chapter 5**

## **Software Utilities**

This chapter contains the detailed information of IDE, VGA, LAN and Audio driver installation procedures. The utility disk that came with the delivery package contains an auto-run program that invokes the installation programs for the IDE, VGA, LAN and Audio drivers. The following sections describe the installation procedures of each driver based on Win 95/98, Win 2000 and Win NT operating systems. It is recommended that you install the drivers matching the sections listed in this chapter.

#### 5.1 IDE Driver Installation

#### 5.1.1 Installing Intel Chipset Software Utility

1. Insert Utility CD Disk to your CD ROM drive. The main menu will pop up as shown below. Select on the **HS-7001** button to launch the installation program.

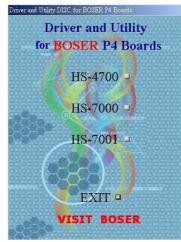

- Diver and Utility Disc for EOSER P4 Boards Driver and Utility for BOSER P4 Boards VGA Ddiver I ICH4 Driver I AUDIO Driver USB 2.0 Driver I LAN Driver IDE Driver I RETURN I EXIT I VISIT BOSER
- 2. Click on the **ICH4 Driver** button to continue.

 Immediately after clicking the IDE button in Step 1, the program launches the InstallShield Wizard that will assist you in the installation process. Click on the <u>Next</u> > button to proceed.

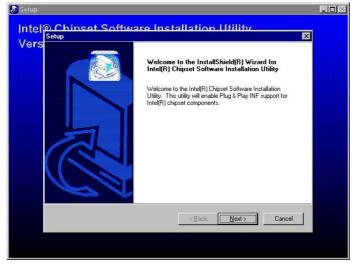

appears on the screen. Choose Yes to proceed.

The Intel OEM Software License Agreement dialog box then

5. When the Readme Information dialog box pops up, just click on the **Next** button to proceed.

< <u>B</u>ack <u>Y</u>es <u>N</u>o

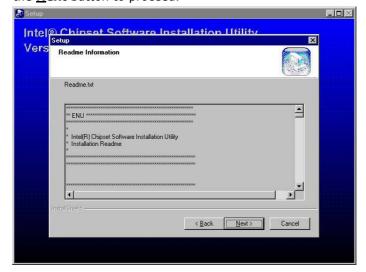

48

4.

agre

Once the Install Shield Wizard finishes updating your system, it will prompt you to restart the computer. Tick on the Yes, I want to restart my computer now followed by a click on the <u>Finish</u> button to reboot. Only after your computer boots will the new settings take effect.

| Yers Setup | InstallShield(R) Wizard Complete         The InstallShield(R) Wizard has successfully installed Intel(R)         Chipset Solvmare Installadio Ultility. Before you can use the program, you must restart your computer.            • Yres, I want to restart my computer now:         • No, I will restart my computer later.            • No, I will restart my computer later.         Remove any disks from their drives, and then click Finish to complete setup. |  |
|------------|----------------------------------------------------------------------------------------------------|--|
|            | < Back Finish Cancel                                                                                                    |  |

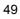

#### 5.1.2 Installing Intel Application Accelerator

1. Insert Utility CD Disk to your CD ROM drive. The main menu will pop up as shown below. Select on the **HS-7001** button to launch the installation program.

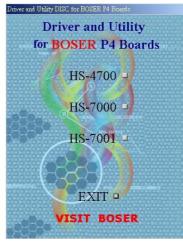

2. Click on the **IDE Driver** button to continue.

| Driver and Utility DISC for BOSER P4 Boards |
|---------------------------------------------|
| Driver and Utility                          |
| for BOSER P4 Boards                         |
| VGA Ddiver ICH4 Driver I                    |
| AUDIO Driver 🗆 USB 2.0 Driver 🗆             |
| LAN Driver DE Driver                        |
| RETURN                                      |
| EXIT •                                      |
| VISIT BOSER                                 |

 When the dialog box below appears, make sure you close all other Windows applications then click on the <u>Next</u> > button to proceed.

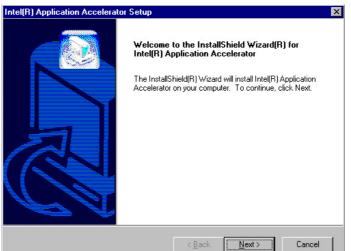

4. The Intel OEM Software License Agreement dialog box then appears on the screen. Choose  $\underline{\mathbf{Yes}}$  to proceed.

| el(R) Application Accelerator Setup                                                                                                    |                                                                                        |                                                                    |                                          |
|----------------------------------------------------------------------------------------------------|----------------------------------------------------------------------------------------|--------------------------------------------------------------------|------------------------------------------|
| <b>icense Agreement</b><br>Please read the following license agreement                                                                                                    | carefully.                                                                             |                                                                    |                                          |
| Press the PAGE DOWN key to see the rest of                                                                                                    | of the agreement.                                                                      |                                                                    |                                          |
| NTEL SOFTWARE LICENSE AGREEMEN<br>IMPORTANT - READ BEFORE COPYING,<br>Do not use or load this software and any as-<br>uniti you have carefully read the following te<br>Software, you agree to the terms of this Agre<br>install or use the Software.<br>Please Also Note:<br>* If you are an Original Equipment Manufact | INSTALLING OR L<br>sociated materials (<br>rms and conditions,<br>eement. If you do no | ISING.<br>collectively, the<br>By loading or i<br>ot wish to so ag | "Software")<br>using the<br>gree, do not |
| Do you accept all the terms of the preceding<br>setup will close. To install Intel(R) Applicatio                                                                                                    |                                                                                        |                                                                    |                                          |

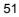

 Setup will then prompt you to specify the path where you would like the Security driver installed. Select the <u>Next</u> > button after you have made your path/installation choice.

| ntel(R) Application Accelerator Setup                                                                               | × |
|----------------------------------------------------------------------------------------------------|---|
| Choose Destination Location<br>Select folder where Setup will install files.                                        |   |
| Setup will install Intel(R) Application Accelerator in the following folder.                                        |   |
| To install to this folder, click Next. To install to a different folder, click Browse and select<br>another folder. |   |
|                                                                                                    |   |
|                                                                                                    |   |
| Cestination Folder                                                                                                  |   |
| C:\Program Files\Intel\Intel Application Accelerator Browse                                                         |   |
| nstallShield                                                                                                    |   |
| < <u>B</u> ack Cancel                                                                                               |   |

6. Once the setup program finishes copying files into your system, it will prompt you to restart the computer. Tick on the Yes, I want to restart my computer now followed by a click on the <u>Finish</u> button to reboot. Only after your computer boots will the new settings take effect.

| Intel(R) Application Accelerator Setup |                                                                                                    |  |
|----------------------------------------|----------------------------------------------------------------------------------------------------|--|
|                                        | InstallShield(R) Wizard Complete<br>The InstallShield(R) Wizard has successfully installed Intel(R)<br>Application Accelerator. Before you can use the program, you<br>must restart your computer.<br>Yes, I want to restart my computer now.<br>No, I will restart my computer later.<br>Remove any disks from their drives, and then click Finish to<br>complete setup. |  |
|                                        | < <u>B</u> ack <b>Finish</b> Cancel                                                                                                    |  |

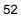

## 5.2 VGA Driver Installation

#### 5.2.1 Win 95/98

1. Insert Utility CD Disk to your CD ROM drive. The main menu will pop up as shown below. Select on the **HS-7001** button to launch the installation program.

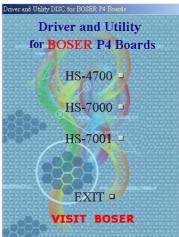

2. Click on the VGA Driver button to continue.

| Driver and Utility DISC for BOSEF | R P4 Boards      |
|-----------------------------------|------------------|
| Driver and                        | d Utility        |
| for BOSER                         | P4 Boards        |
| VGA Ddiver                        | ICH4 Driver 🛛    |
| AUDIO Driver                      | USB 2.0 Driver ⊐ |
| LAN Driver                        | 20 DESCRIPTION   |
| RETU                              | JRN-             |
| EXI                               | T 🛛              |
| VISIT                             | BOSER            |

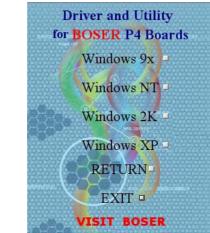

3. Click on the **Windows 9x** button to continue.

 When the dialog box below appears, make sure you close all other Windows applications then click on the <u>Next</u> > button to proceed.

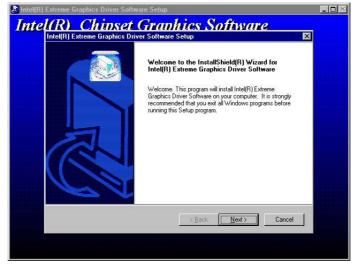

- 5. The Intel OEM Software License Agreement dialog box then appears on the screen. Choose **Yes** to proceed.
- 54

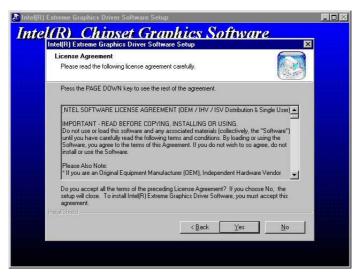

 Once the setup program finishes copying files into your system, it will prompt you to restart the computer. Tick on the Yes, I want to restart my computer now followed by a click on the <u>Finish</u> button to reboot. Only after your computer boots will the new settings take effect.

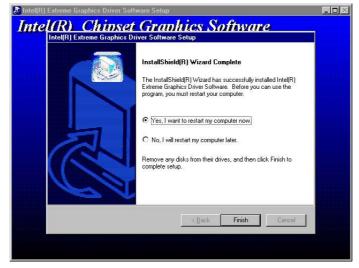

**NOTE:** Installation procedure for Windows 98 is similar to Windows95.

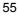

#### 5.2.2 Win NT

- **NOTE:** Please make sure you have already install Service Pack 6.0.
- 1. Insert Utility CD Disk to your CD ROM drive. The main menu will pop up as shown below. Select on the **HS-7001** button to launch the installation program.

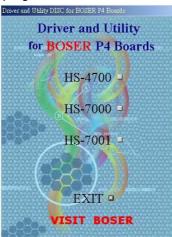

2. Click on the VGA Driver button to continue.

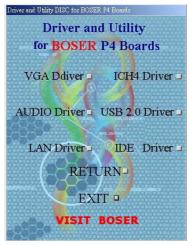

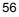

- Driver and Utility for **BOSER** P4 Boards Windows 9x Windows NT Windows 2K Windows XP RETURN EXIT -VISIT BOSER

Click on the **Windows NT** button to continue.

3.

4. When the dialog box below appears, make sure you close all other Windows applications then click on the  $\underline{\mathbf{Next}}$  > button to proceed.

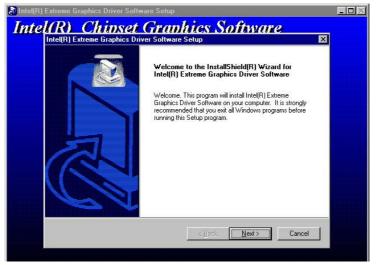

5. The Intel OEM Software License Agreement dialog box then appears on the screen. Choose **Yes** to proceed.

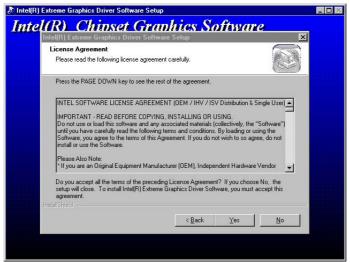

 Once the setup program finishes copying files into your system, it will prompt you to restart the computer. Tick on the Yes, I want to restart my computer now followed by a click on the <u>Finish</u> button to reboot. Only after your computer boots will the new settings take effect.

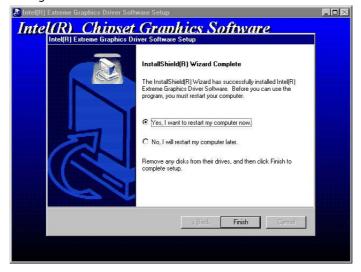

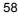

#### 5.2.3 Win 2000

1. Insert Utility CD Disk to your CD ROM drive. The main menu will pop up as shown below. Select on the **HS-7001** button to launch the installation program.

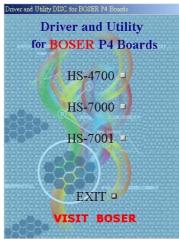

2. Click on the VGA Driver button to continue.

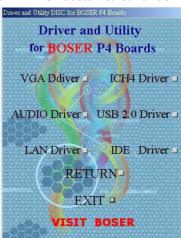

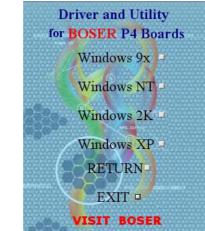

3. Click on the **Windows 2K** button to continue.

 When the dialog box below appears, make sure you close all other Windows applications then click on the <u>Next</u> > button to proceed.

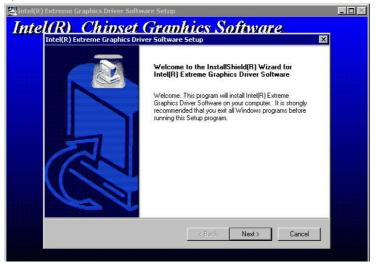

5. The Intel OEM Software License Agreement dialog box then appears on the screen. Choose **Yes** to proceed.

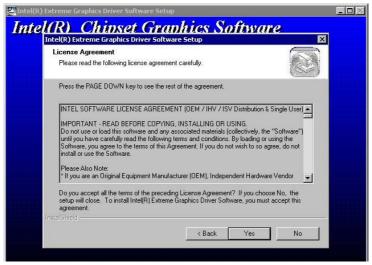

 Once the setup program finishes copying files into your system, it will prompt you to restart the computer. Tick on the Yes, I want to restart my computer now followed by a click on the <u>Finish</u> button to reboot. Only after your computer boots will the new settings take effect.

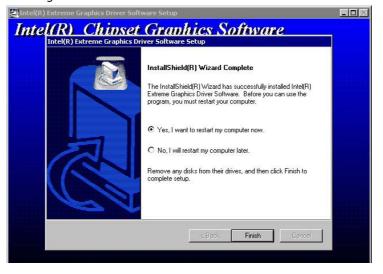

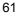

## 5.3 LAN Driver Installation

#### 5.3.1 Win 95/98

1. Insert Utility CD Disk to your CD ROM drive. The main menu will pop up as shown below. Select on the **HS-7001** button to launch the installation program.

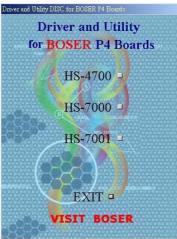

2. Click on the LAN Driver button to continue.

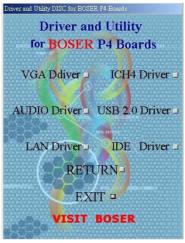

- Driver and Utility for BOSER P4 Boards Windows 9x -Windows NT -Windows 2K -Windows XP -RETURN -EXIT -VISIT BOSER
- 3. Click on the **Windows 9x** button to continue.

 When the dialog box below appears, make sure you close all other Windows applications then click on the <u>Next</u> > button to proceed.

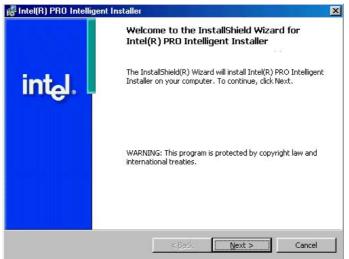

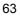

5. The Intel OEM Software License Agreement dialog box then appears on the screen. Choose **Accept** to proceed.

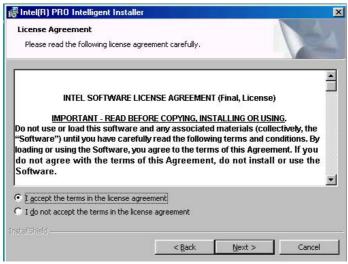

6. The Setup Type dialog box then appears on the screen. Choose **Typical** to proceed.

| Setup selection   | yn                                                                                                    |
|-------------------|----------------------------------------------------------------------------------------------------|
| • Typical         |                                                                                                    |
|                   | Installs basic connectivity and the adapter management utility.                                                                                   |
| C Cu <u>s</u> tom |                                                                                                    |
| 1                 | Installs features and subfeatures you select, including modem<br>utilities, management components and drivers. Recommended for<br>advanced users. |

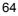

7. When the dialog box below appears, make sure you close all other Windows applications then click on the **Install** button to proceed.

| 🛃 Intel(R) PRO Intelligent Installer                                      | ×                                                       |
|---------------------------------------------------------------------------|---------------------------------------------------------|
| Ready to Install the Program<br>The wizard is ready to begin installation |                                                         |
| Click Install to begin the installation.                                  |                                                         |
| If you want to review or change any of exit the wizard.                   | your installation settings, click Back. Click Cancel to |
| InstellShield                                                             | < Back Install Cancel                                   |

8. When the dialog box below appears, it means your driver is install completed. Click **<u>F</u>inish** button to proceed.

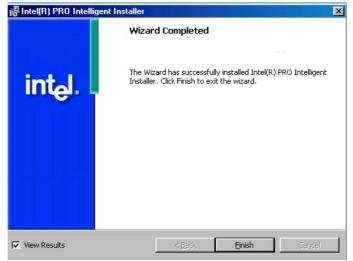

9. Once the setup program finishes copying files into your system, it will prompt you to restart the computer. Tick on the **Yes** to reboot. Only after your computer boots will the new settings take effect.

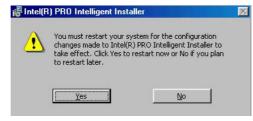

#### 5.3.2 Win NT

- **NOTE:** *Please make sure you have already install* **Service Pack 6.0.**
- 1. The system automatically detects the absence of Windows NT Networking. Click on the  $\underline{Y}es$  button to start installation.

|   | Configuration                           |
|---|-----------------------------------------|
| A | Windows NT Networking is not installed. |
| - | Do you want to install it now?          |
|   | Yes No                                  |

2. Tick on the **Wired to Network** once the following screen appears. Click on the Next to proceed.

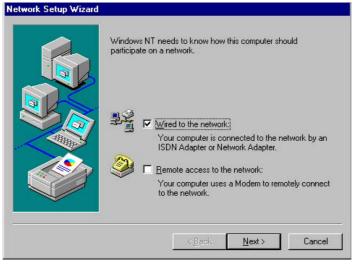

3. Click on the **Start Search** button for the program to locate the Network Adapter.

I

| letwork Setup Wizard |                                                                                                    |
|----------------------|----------------------------------------------------------------------------------------------------|
|                      | To have setup start searching for a Network Adapter, click Start<br>Search button.<br>Start Search<br>Network ≜dapters: |
|                      | <u>S</u> elect from list                                                                                                |
|                      | Cancel                                                                                                    |

4. Once setup finishes the search, it will list a number of adapters for you to choose from. Press on the **<u>Have Disk</u>** button to assign the driver path location.

| Select N                               | letwork Adapter                                                                                                    | ? ×     |
|----------------------------------------|----------------------------------------------------------------------------------------------------|---------|
| <b>H</b>                               | Click the Network Adapter that matches your hardware,<br>click DK. If you have an installation disk for this compor<br>Have Disk.                                                                                                    |         |
| Network                                | k Adapter:                                                                                                    |         |
| 3Co<br>3Co<br>3Co<br>3Co<br>3Co<br>3Co | om 3C508 ISA 16-bit Ethernet Adapter<br>om Etherlink II Adapter (also II/16 and II/16 TP)<br>iom Etherlink III ISA/PCMCIA Adapter<br>iom Etherlink III PCI Bus-Master Adapter (3C590)<br>iom Etherlink16/EtherLink16 TP Adapter<br>iom East Etherlink PCI 10/100PASE T Adapter (3C595) | ×       |
|                                        | Ha                                                                                                    | ve Disk |
|                                        | ОК                                                                                                    | Cancel  |
|                                        |                                                                                                    |         |

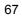

5. Setup now asks you for the location of the driver. When you have entered the new driver path, press on the **OK** button to continue.

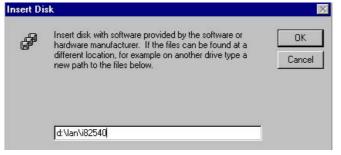

 When Setup finds the information it needs about the new driver, it will display the device it found on the following screen. If using 82551 or 82562, please choose "Intel(R) PRO/100 Family Adapter". If using 82540EM, please choose "Intel(R) PRO/1000 Family Adapter". Press on the OK button to accept and proceed.

| elect | OEM Option         |                       |                           | > |
|-------|--------------------|-----------------------|---------------------------|---|
| Choo  | ose a software sup | pported by this hardw | vare manufacturer's disk. |   |
| Inte  | (R) PR0/100 Fai    | milu Adapter          |                           | T |
| Intel | (R) PRO/1000 Fa    | amily Adapter         |                           |   |
| I     |                    |                       |                           |   |
|       |                    |                       |                           |   |
|       | ОК                 | Cancel                | Help                      |   |
|       |                    |                       |                           |   |

 Setup then returns to Network Setup Wizard screen and displays your new Network Adapter. Click on <u>Next</u> to continue.

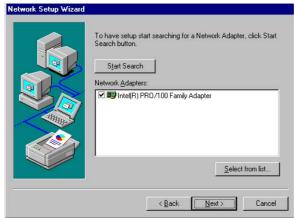

8. The Network Setup Wizard then allows you to set the Network Protocols on your network. Select the appropriate protocol and then click on Next to continue.

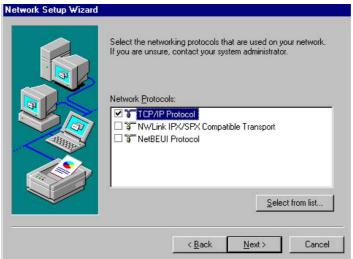

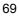

 Before Setup starts installing the components found and the settings you made, it will give you the option to proceed or go back for changes from the following screen. Click on the <u>Next</u> button once you are sure of your devices.

| Listed below are the services that will be installed by the system.<br>You may add to this list by clicking the Select from list button. |
|----------------------------------------------------------------------------------------------------|
| Network Services:                                                                                                    |
| Select from list                                                                                                    |
| < <u>B</u> ack <u>N</u> ext > Cancel                                                                                                    |

10. Windows NT Setup will then need to copy files necessary to update the system information. Specify the path then press **Continue**.

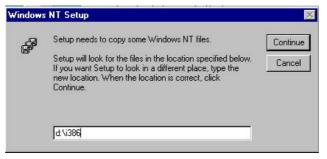

11. When Setup asks if you wish to change the TCP/IP settings of your system, select the appropriately. The default choice is  $\underline{No}$ .

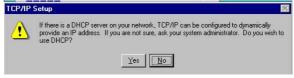

- 12. Setup then starts the Networking installation and copies the files.
- 13. When the screen below appears, click on  $\underline{Next}$  to continue.

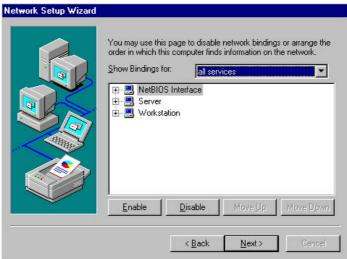

Setup then prompts you that it is ready to start the network. You
may complete the installation thereafter. Click on <u>Next</u> to
continue.

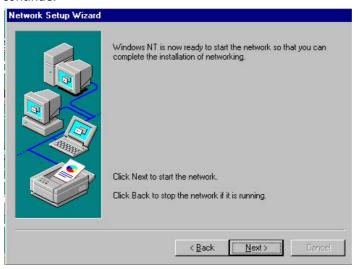

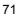

15. Assign the workgroup or domain setting of your computer. Click on Next to continue.

| Select whether your computer will be participating in a workgroup<br>or a domain and enter the name of the workgroup or domain. If<br>you are not sure which one to select or what name to enter,<br>contact your Network Adminstrator. |
|----------------------------------------------------------------------------------------------------|
| Computer Name: FF                                                                                                    |
| Make this computer a member of                                                                                                    |
|                                                                                                    |
| C Domain:                                                                                                    |
| Create a Computer Account in the Domain                                                                                                    |

16. Click on the **Yes** button to restart your computer. The LAN1 driver installation for WIN NT4.0 is now complete.

| Network  | Settings Change 🛛 🔀                                                                                                    |
|----------|----------------------------------------------------------------------------------------------------|
| <u>.</u> | You must shut down and restart your computer before the new settings will take effect.<br>Do you want to restart your computer now? |
|          | <u>Yes</u> <u>N</u> o                                                                                                    |

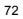

17. With the Utility CD Disk still in your CD ROM drive, we can install LAN2. Right click on "**Network Neighborhood**" icon from the desktop. Select on Properties and then proceed to the Network from the main menu. Click on <u>Add</u> to continue.

| twork             |                 |                     | ?              |
|-------------------|-----------------|---------------------|----------------|
| dentification Ser | vices   Protoco | Is Adapters Bind    | dings          |
| Network Adapters  | s:              |                     |                |
| 1) Intel(R) Pi    | R0/100 VE Ne    | twork Connection    |                |
| <u>A</u> dd       | <u>R</u> emove  | Properties          | <u>U</u> pdate |
| tem Notes:        |                 |                     |                |
| Intel(R) PR0/10(  | ) VE Network C  | ionnection (Bus 1 S | lot 8]         |
|                   |                 | OK                  | Cancel         |

18. Setup then returns to Network Setup Wizard screen and displays your new Network Adapter. Click on **OK** to continue.

|                                |               | o by this hold | vare manufactu | ICI S UISK. |
|--------------------------------|---------------|----------------|----------------|-------------|
| Intel(R) PR0/<br>Intel(R) PR0/ | 100 Family A  | dapter         |                |             |
| Intel(R) PR0/                  | 1000 Family A | Adapter        |                |             |
|                                |               |                |                |             |
|                                |               |                |                |             |
|                                |               |                |                |             |

| 7 | 2 |
|---|---|
| I | J |

19. Click on the **Close** button. The LAN2 driver installation for WIN NT4.0 is now complete.

| A CONTRACTOR OF A CONTRACTOR OF A CONTRACTOR O | RO/100 VE Netw  |                    |                |
|----------------------------------------------------------------------------------------------------|-----------------|--------------------|----------------|
| 📴 [2] Intel® PR                                                                                                    | 0/1000 MT Desi  | ktop Adapter       |                |
|                                                                                                    |                 |                    |                |
|                                                                                                    |                 |                    |                |
| <u>A</u> dd                                                                                                    | <u>R</u> emove  | Properties         | <u>U</u> pdate |
| em Notes:<br>htel(R) PRO/100                                                                                                    | ) VE Network Co | nnection [Bus 1 SI | ot 81          |
|                                                                                                    |                 | ••••••             |                |
|                                                                                                    |                 |                    |                |
|                                                                                                    |                 |                    |                |

# 5.4 Audio Driver Installation

1. Insert Utility CD Disk to your CD ROM drive. The main menu will pop up as shown below. Select on the **HS-7001** button to launch the installation program.

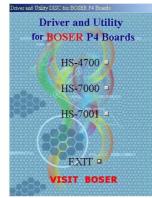

2. Click on the **AUDIO Driver** button to continue.

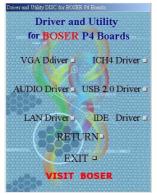

 When the dialog box below appears, make sure you close all other Windows applications then click on the <u>Next</u> > button to proceed.

| Avance AE'97 Audio Setop (4.68)                                                                                                    |                                                               | -0 |
|----------------------------------------------------------------------------------------------------|---------------------------------------------------------------|----|
| Avance AC'97 Audio                                                                                                    |                                                               |    |
|                                                                                                    |                                                               |    |
|                                                                                                    |                                                               |    |
| Avance AC'97 Audio Setup [4.6                                                                                                    | 8)                                                            | ×  |
|                                                                                                    | Welcome to the InstallShield Wizard for Avance<br>AC'97 Audio |    |
|                                                                                                    | The InstallShield® Wizard will install Avance AC'97 Audio     |    |
|                                                                                                    | on your computer. To continue, click Next,                    |    |
|                                                                                                    |                                                               |    |
|                                                                                                    |                                                               |    |
| Part .                                                                                                    |                                                               |    |
|                                                                                                    |                                                               |    |
|                                                                                                    |                                                               |    |
| Contraction of the local division of the local division of the loc |                                                               |    |
|                                                                                                    |                                                               |    |
|                                                                                                    | Cancel                                                        |    |
|                                                                                                    |                                                               |    |
|                                                                                                    |                                                               |    |
|                                                                                                    |                                                               |    |
|                                                                                                    |                                                               |    |

4. Once the InstallShield Wizard completes the operation and update of your AC'97 driver, it will ask you to remove disks from their drives, and prompt you to restart your system. Tick on the Yes, I want to restart my computer now. Afterwards, click on the **<u>Finish</u>** button to complete the installation process. The system changes you made will take effect after the system restarts.

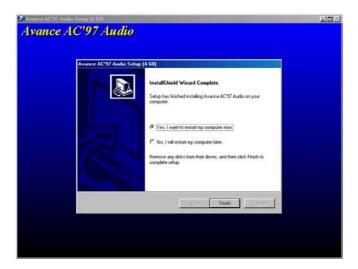

## 5.5 USB2.0 Driver Installation

### 5.5.1 Win 95/98

 With the Utility CD Disk still in your CD ROM drive, right click on "My Computer" icon from the Windows menu. Select on System Properties and then proceed to the Device Manager from the main menu.

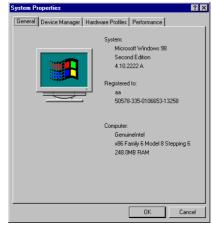

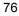

2. Select on Other Devices from the list of devices then double-click on PCI Universal Serial Bus.

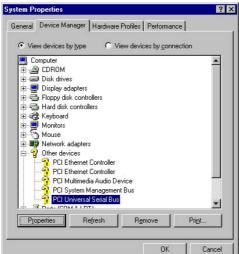

3. The PCI Universal Serial Bus Properties screen then appears, allowing you to re-install the driver. Select Driver from the main menu to proceed.

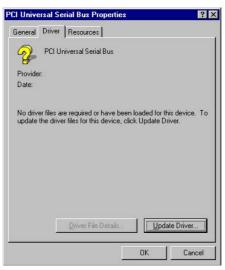

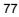

 When the dialog box below appears, make sure you close all other Windows applications then click on the <u>Next</u> > button to proceed.

| This wizard searches for updated drivers for:<br>PCI Universal Serial Bus<br>A device driver is a software program that makes a<br>hardware device work.<br>Upgrading to a newer version of a device driver may<br>improve the performance of your hardware device or add<br>functionality. |
|----------------------------------------------------------------------------------------------------|
| <br>< Back Next> Cancel                                                                                                    |

 Tick on the "Search for a better driver" once the following screen appears. Click on the <u>Next</u> to proceed.

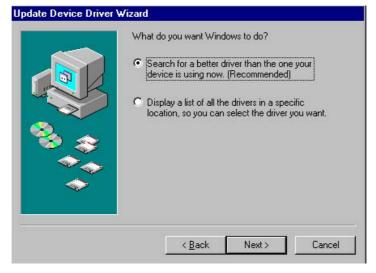

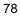

 Once the program returns to the Add New Hardware Wizard screen, your specified location will appear. Press on the <u>Next</u> button to continue

|            | Windows will search for updated drivers in its driver<br>database on your hard drive, and in any of the following<br>selected locations. Click Next to start the search. |  |  |  |
|------------|----------------------------------------------------------------------------------------------------|--|--|--|
|            | Eloppy disk drives                                                                                                    |  |  |  |
| K          | CD-ROM drive                                                                                                    |  |  |  |
|            | Microsoft Windows Update                                                                                                    |  |  |  |
| - <b>*</b> | 🔽 Specify a jocation:                                                                                                    |  |  |  |
|            |                                                                                                    |  |  |  |
|            | Browse                                                                                                    |  |  |  |
|            |                                                                                                    |  |  |  |
|            | <back next=""> Cancel</back>                                                                                                    |  |  |  |

7. When Setup finds the information it needs about the new driver, it will display the device it found on the following screen. Press on the **Next** button to accept and proceed.

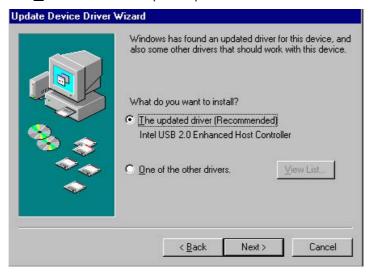

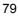

8. Once the InstallShield Wizard completes the operation and update of your USB2.0 driver. Click on the **<u>F</u>inish** button to complete the installation process.

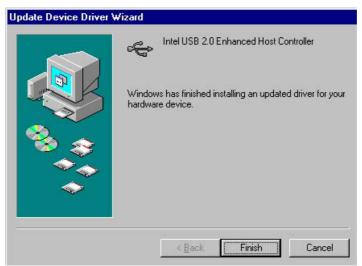

#### 5.4.2 Win 2000

- With the Utility CD Disk still in your CD ROM drive, right click on "My Computer" icon from the Windows menu. Select on System Properties and then proceed to the Device Manager from the main menu.
- 2. Select on Other Devices from the list of devices then double-click on PCI Universal Serial Bus.

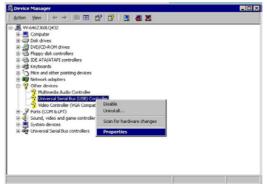

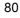

3. The PCI Universal Serial Bus Properties screen then appears, allowing you to re-install the driver. Select Driver from the main menu to proceed.

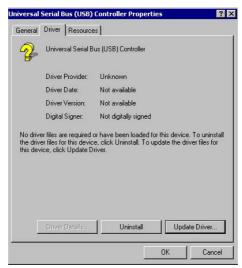

 When the dialog box below appears, make sure you close all other Windows applications then click on the <u>Next</u> > button to proceed.

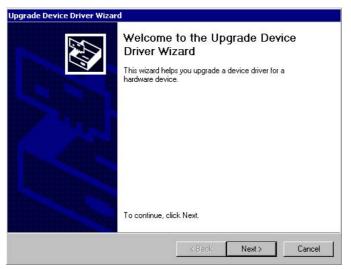

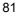

5. Tick on the "Search for a suitable driver" once the following screen appears. Click on the **Next** to proceed.

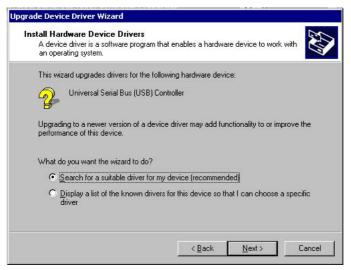

 Once the program returns to the Add New Hardware Wizard screen, your specified location will appear. Press on the <u>Next</u> button to continue

| grade Device Driver Wizard<br>Locate Driver Files                                          | 5A                                                                        |
|--------------------------------------------------------------------------------------------|---------------------------------------------------------------------------|
| Where do you want Windows to search                                                        | for driver files?                                                         |
| Search for driver files for the following ha                                               | rdware device:                                                            |
| Universal Serial Bus (USB) Cor                                                             | troller                                                                   |
| The wizard searches for suitable drivers i<br>any of the following optional search local   | in its driver database on your computer and in<br>tions that you specify. |
| To start the search, click Next. If you are<br>insert the floppy disk or CD before clickin | e searching on a floppy disk or CD-ROM drive,<br>ng Next.                 |
| Optional search locations:                                                                 |                                                                           |
| Floppy <u>d</u> isk, drives                                                                |                                                                           |
| CD-ROM drives                                                                              |                                                                           |
| Specify a location                                                                         |                                                                           |
| Microsoft Windows Update                                                                   |                                                                           |
| Microsoft Windows Update                                                                   |                                                                           |
|                                                                                            | < <u>Back N</u> ext> Cancel                                               |

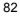

7. Choose sisusb2.inf and press on the **Open** button to accept and proceed.

| Locate File  |                     |                           |   |         | ? ×    |
|--------------|---------------------|---------------------------|---|---------|--------|
| Look in:     | 🔄 WIN2K             |                           | • | 🗢 🗈 💣 🎫 |        |
| 3            | 👼 sisusb2<br>👼 usb2 |                           |   |         |        |
| History      | is usb2             |                           |   |         |        |
|              |                     |                           |   |         |        |
| Desktop      |                     |                           |   |         |        |
| My Documents |                     |                           |   |         |        |
|              |                     |                           |   |         |        |
| My Computer  |                     |                           |   |         |        |
|              | File name:          | sisusb2.inf               |   | -       | Open   |
| My Network P |                     |                           |   |         |        |
|              | Files of type:      | Setup Information (*.inf) |   | 7       | Cancel |

8. Once the InstallShield Wizard completes the operation and update of your USB2.0 driver. Click on the **<u>F</u>inish** button to complete the installation process.

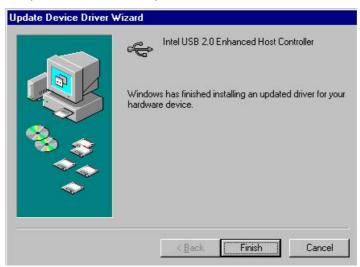

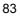

#### 5.4.3 Win XP

1. Insert Utility CD Disk to your CD ROM drive. The main menu will pop up as shown below. Select on the **HS-7001** button to launch the installation program.

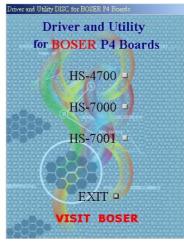

2. Click on the **USB2.0 Driver** button to continue.

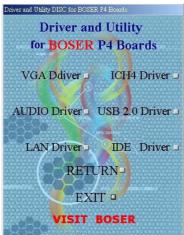

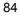

- Driver and Utility for BOSER P4 Boards Windows 9x Windows NT -Windows 2K -Windows XP -RETURN-EXIT -VISIT BOSER
- When the dialog box below appears, make sure you close all other Windows applications then click on the <u>Next</u> > button to proceed.

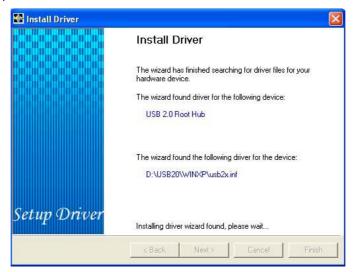

3. Click on the **Windows XP** button to continue.

5. Once the InstallShield Wizard completes the operation and update of your USB2.0 driver. Click on the **<u>F</u>inish** button to complete the installation process.

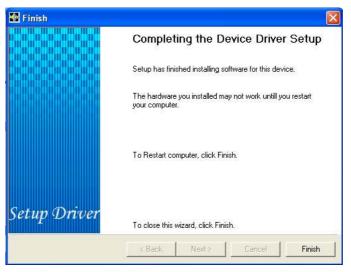

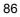